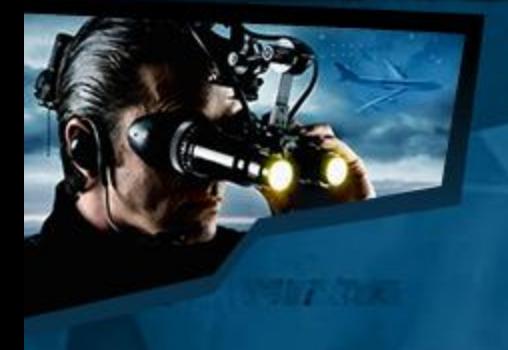

# **Step-by-Step Guide** Applicant Training

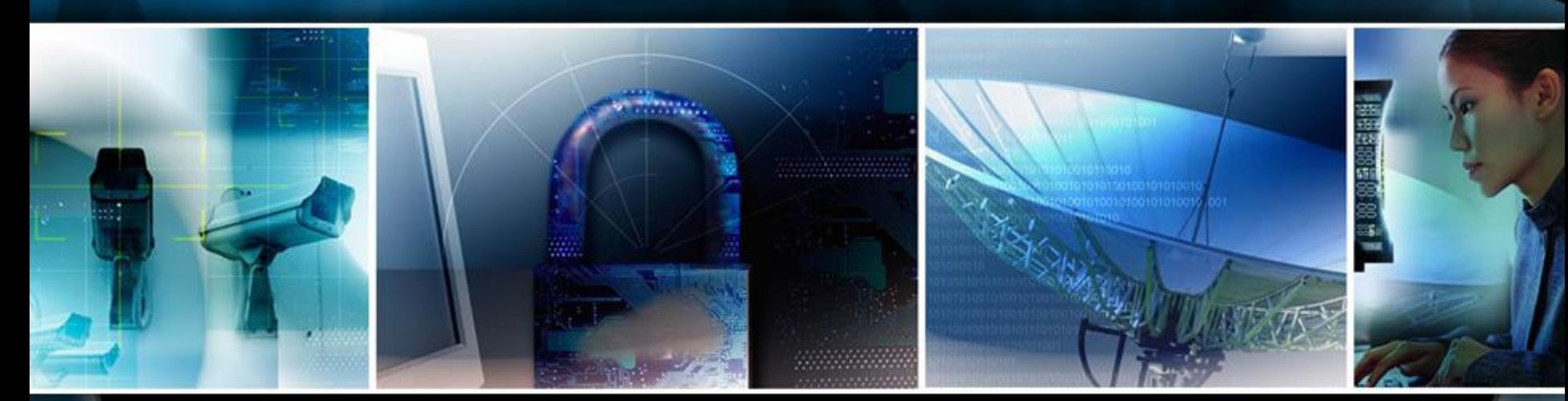

# **SAFETY ACT**

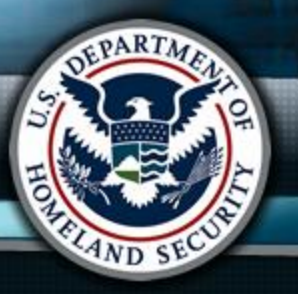

### Table of Contents

# [What is the SAFETY Act?](#page-2-0) [Applicant Training](#page-3-0) [Help Desk](mailto:helpdesk@safetyact.gov)

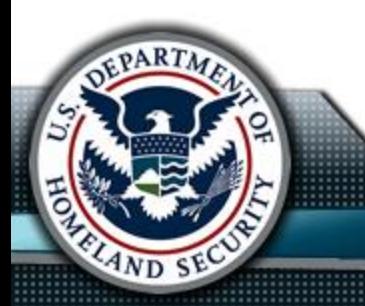

### What is the SAFETY Act?

As part of the Homeland Security Act of 2002, Public Law 107-296, Congress enacted the SAFETY Act. The SAFETY Act provides incentives for the development and deployment of anti-terrorism technologies by creating a system of "risk management" and a system of "litigation management." The purpose of the Act is to ensure that the threat of liability does not deter potential manufacturers or sellers of anti-terrorism technologies from developing, deploying, and commercializing technologies that could save lives. The Act thus creates certain liability limitations for "claims arising out of, relating to, or resulting from an act of terrorism" where qualified anti-terrorism technologies have been deployed.

<span id="page-2-0"></span>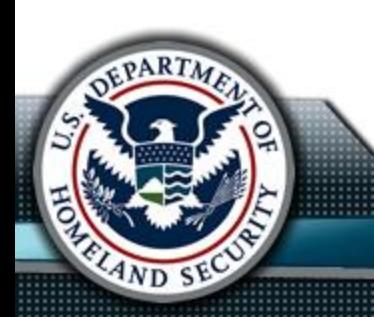

### Applicant Training

- Creating an Applicant Account
- Submitting an Application
- Completion Notice
- Request for Information (RFI)
- Insurance Certification
- Modification Notice
- New Revision of an Application
- Change Password
- Forgot Password
- Help Desk

<span id="page-3-0"></span>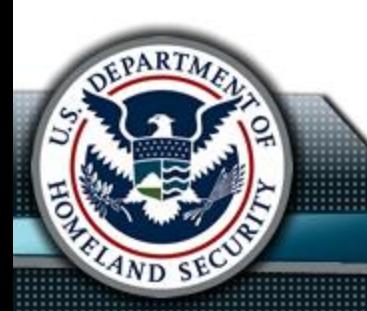

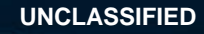

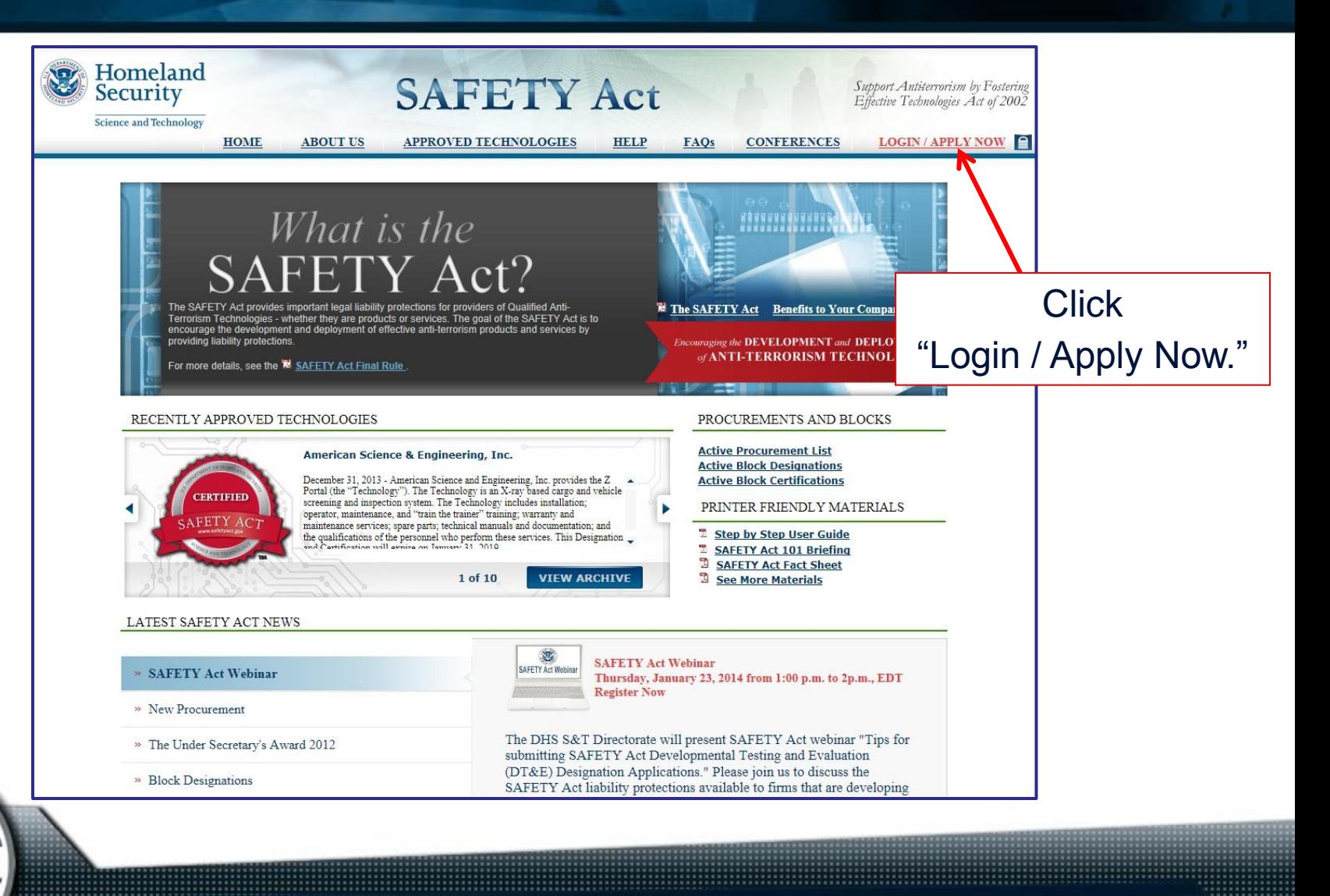

**UNCLASSIFIED**

 $4ND$ 

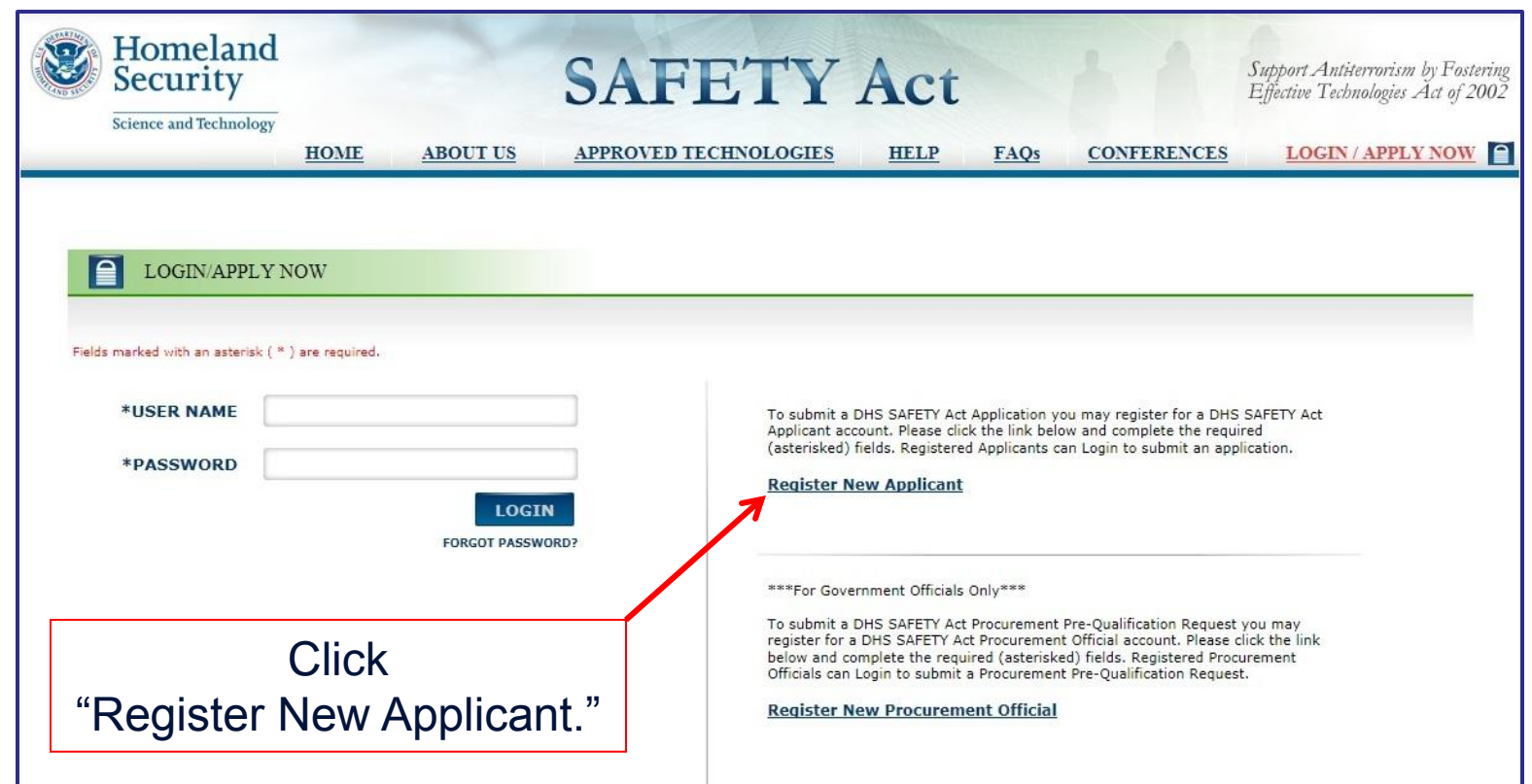

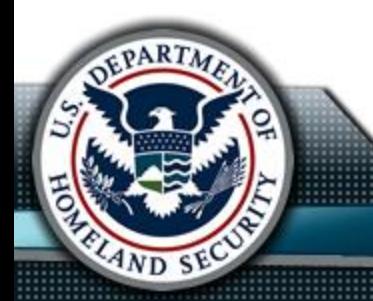

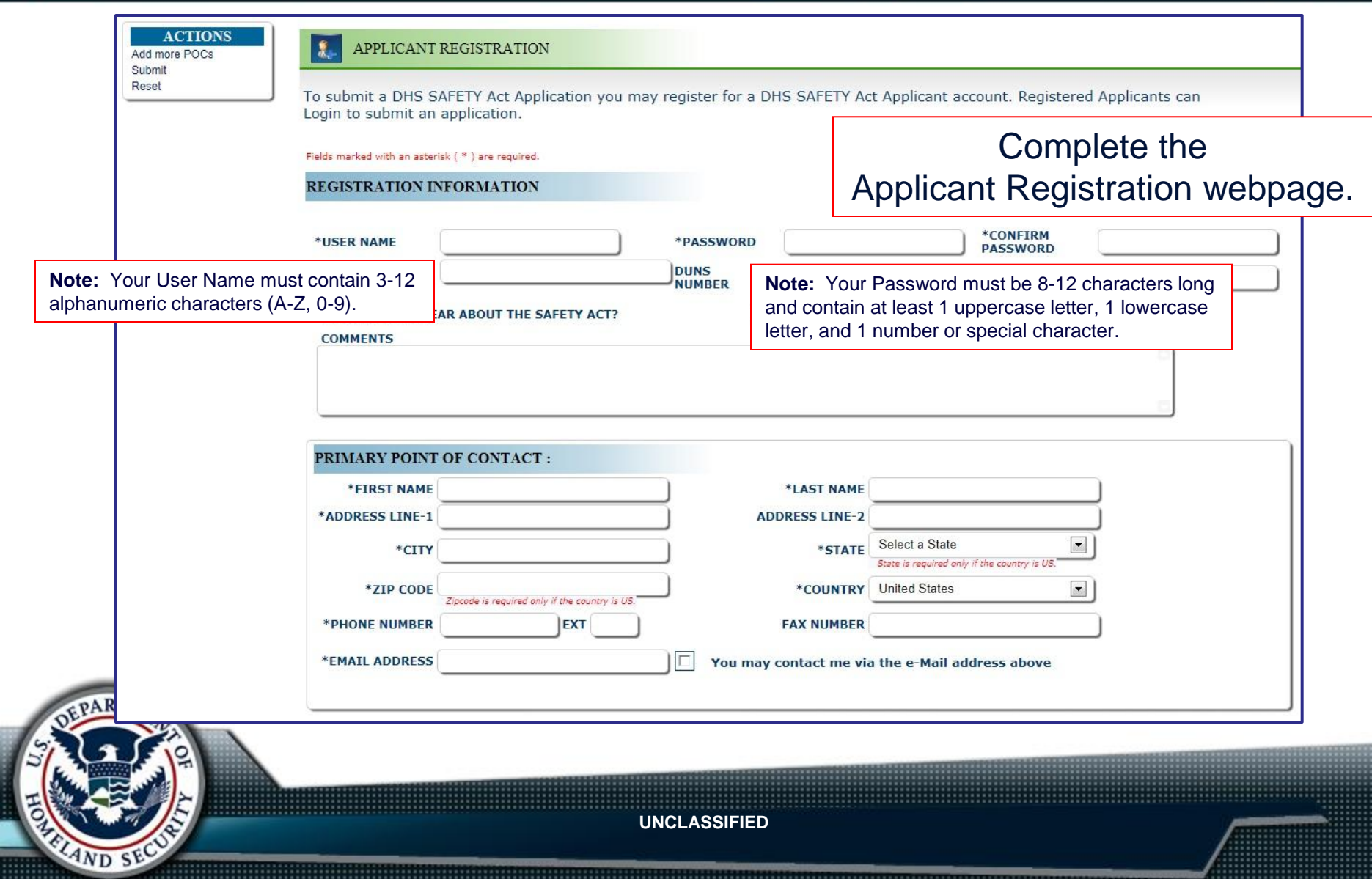

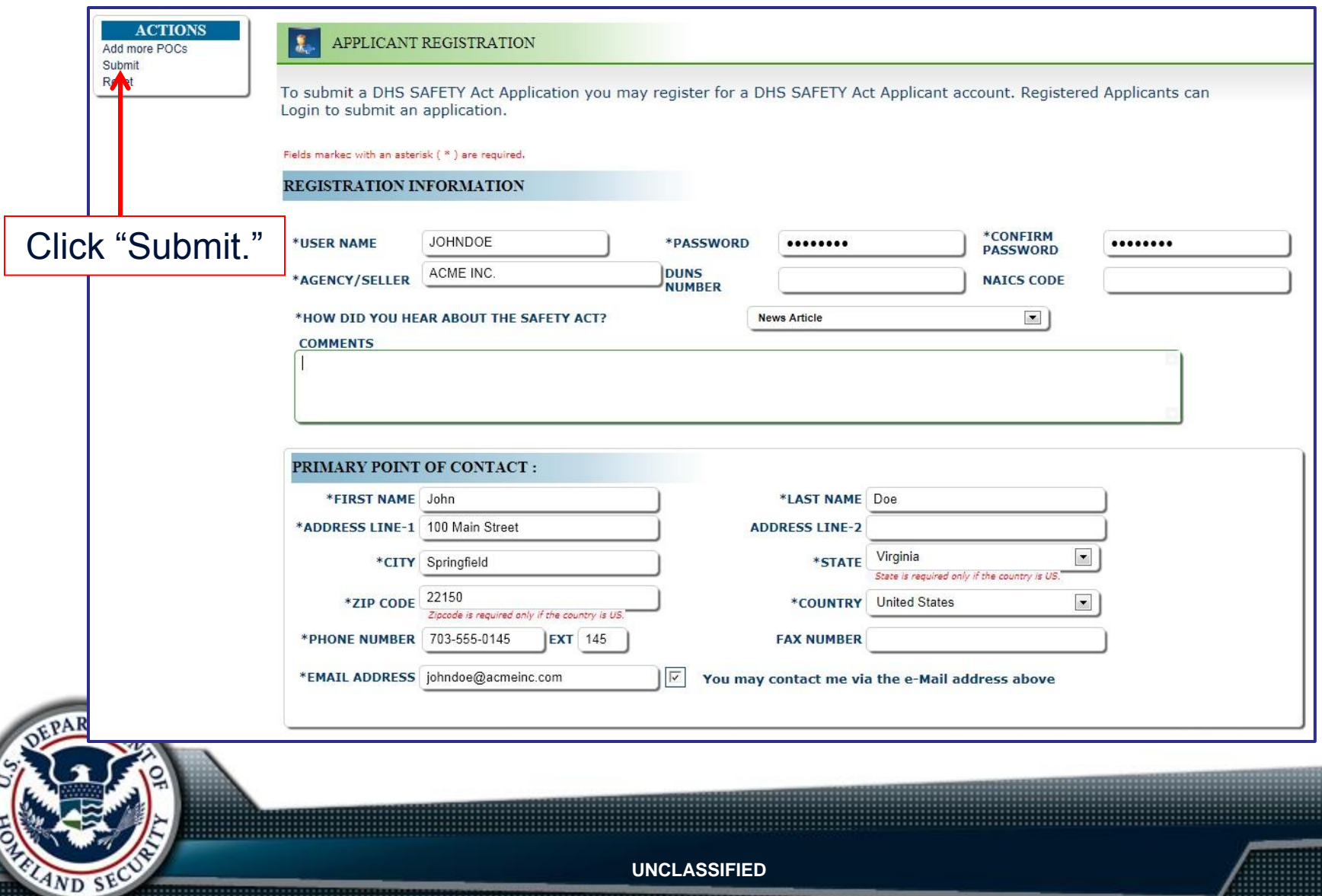

If you have successfully submitted your registration, this message will display.

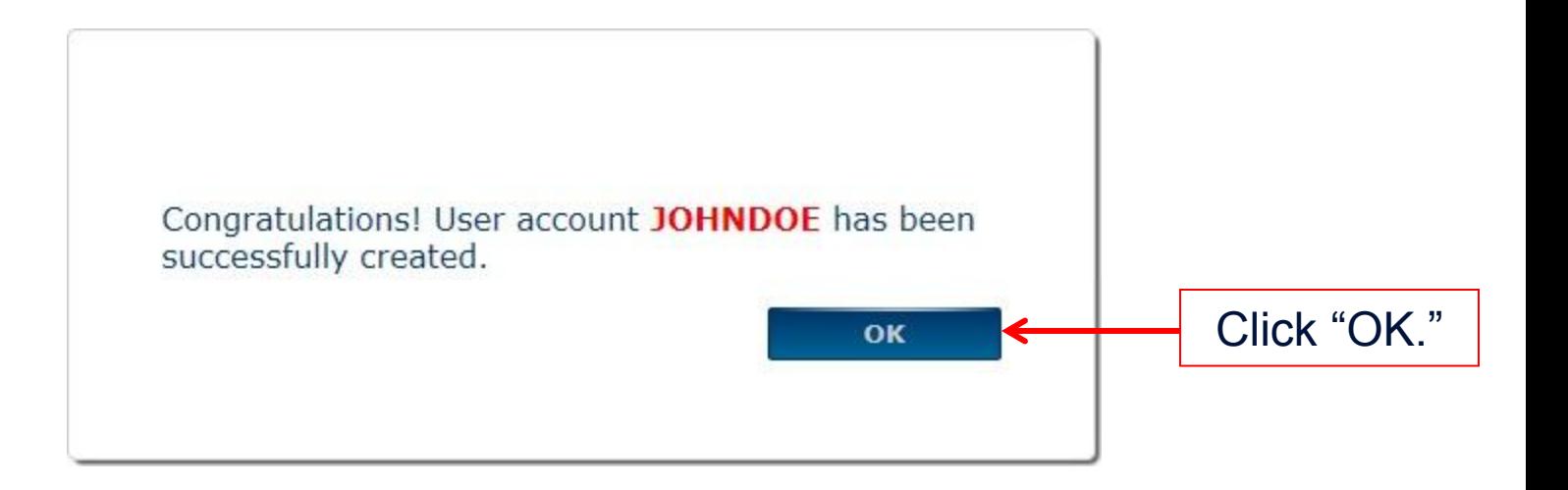

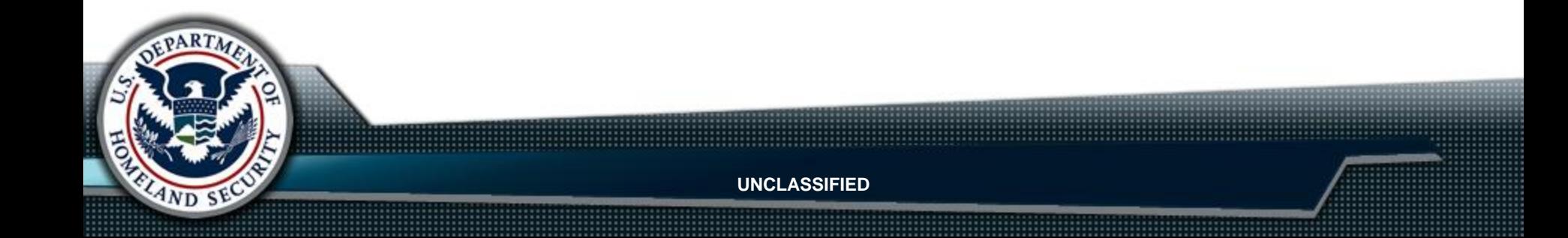

### You must create an applicant account before you can create an application.

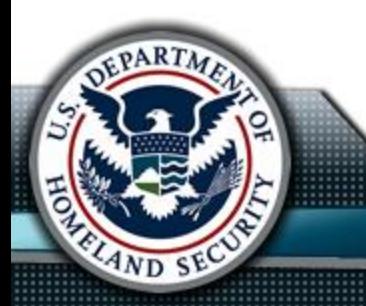

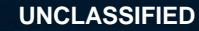

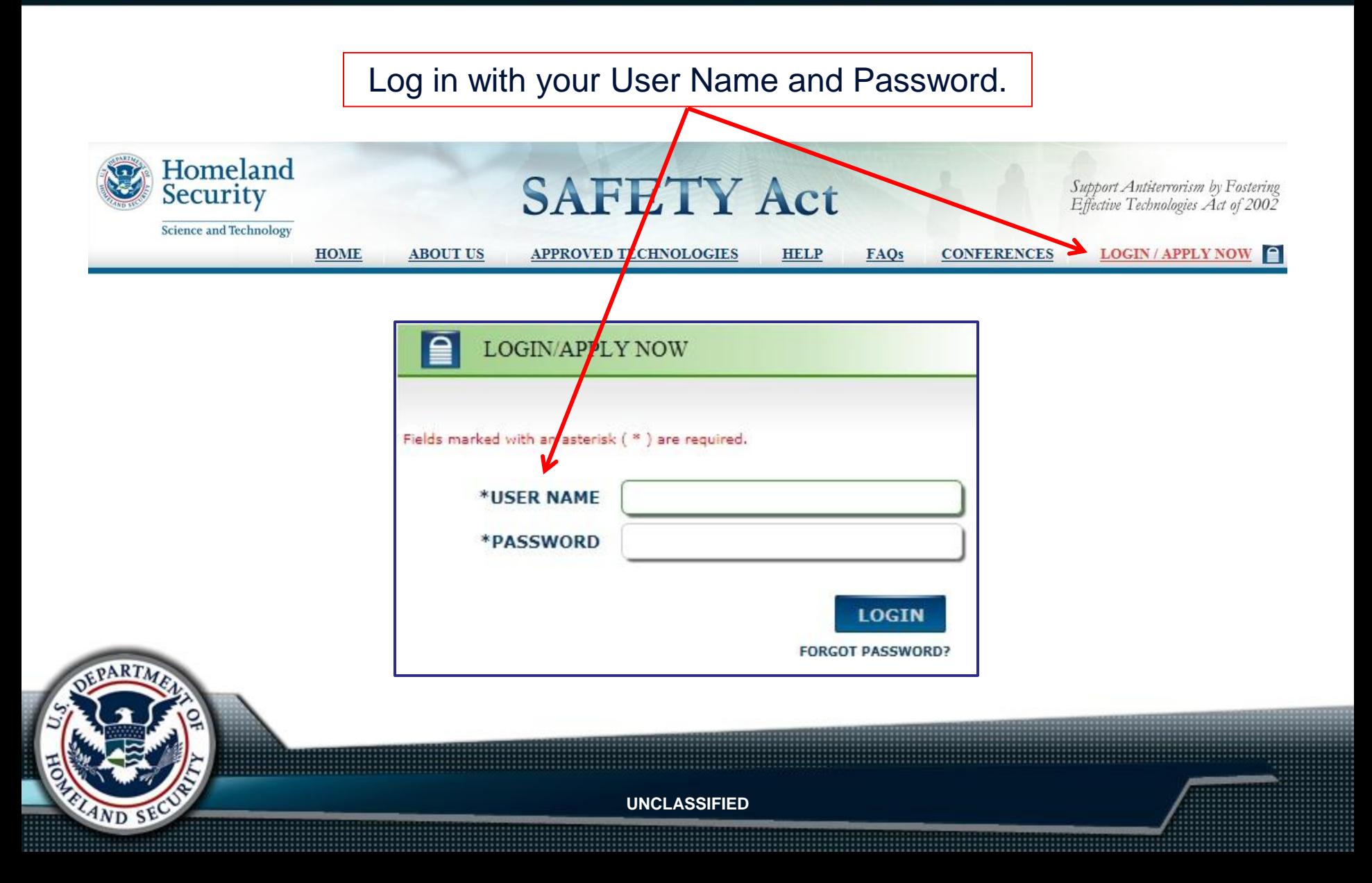

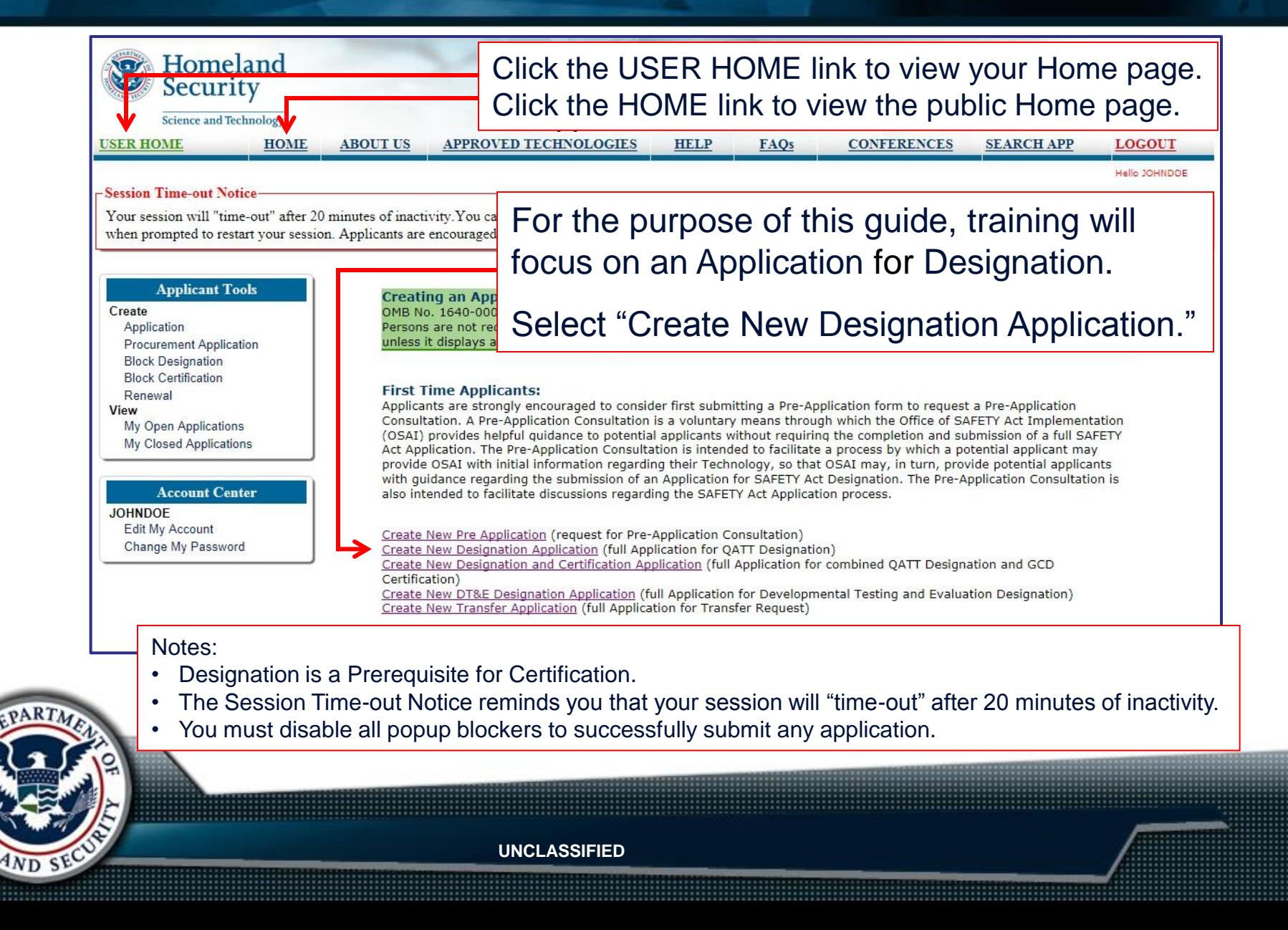

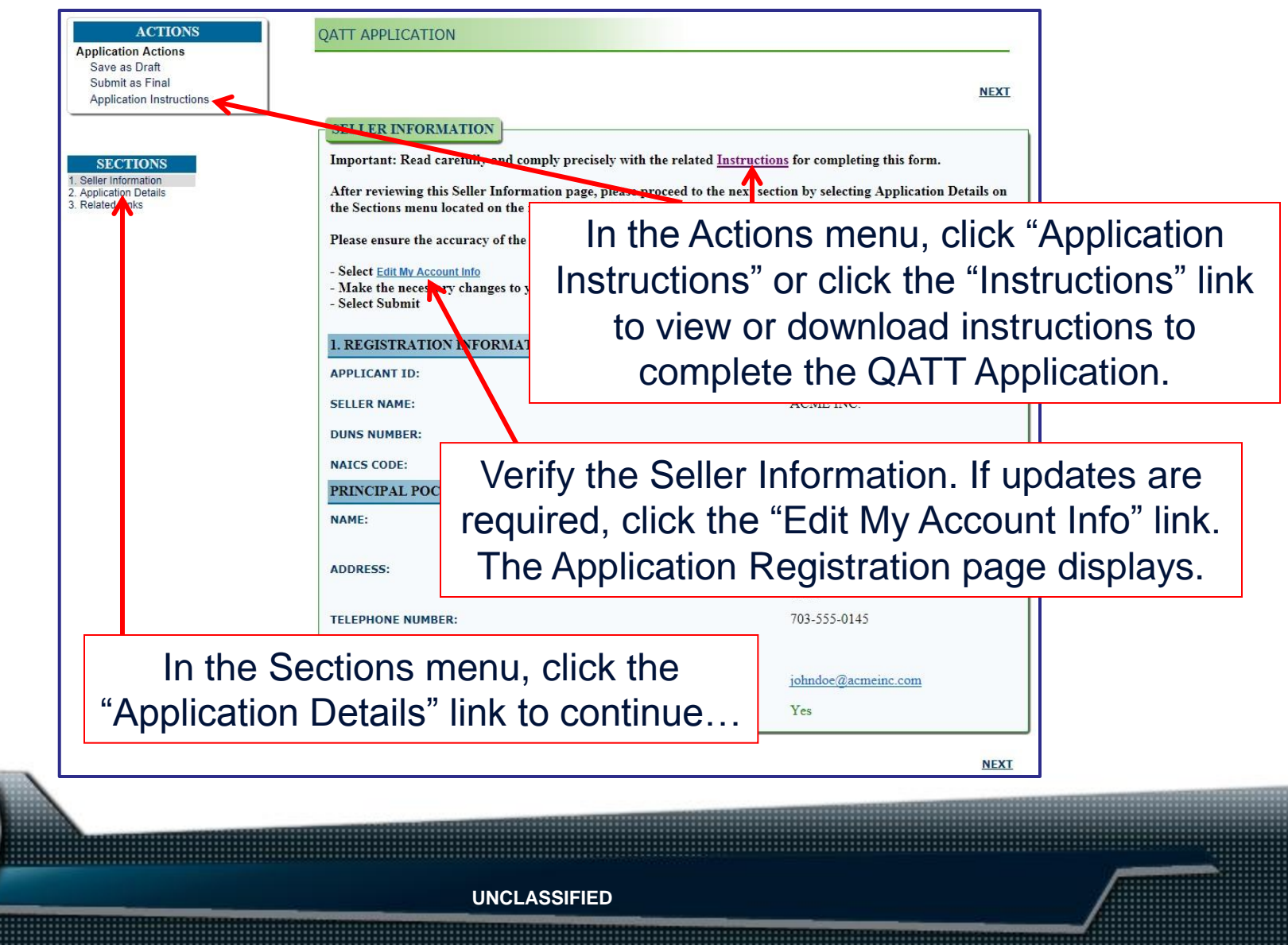

 $4ND$  SF

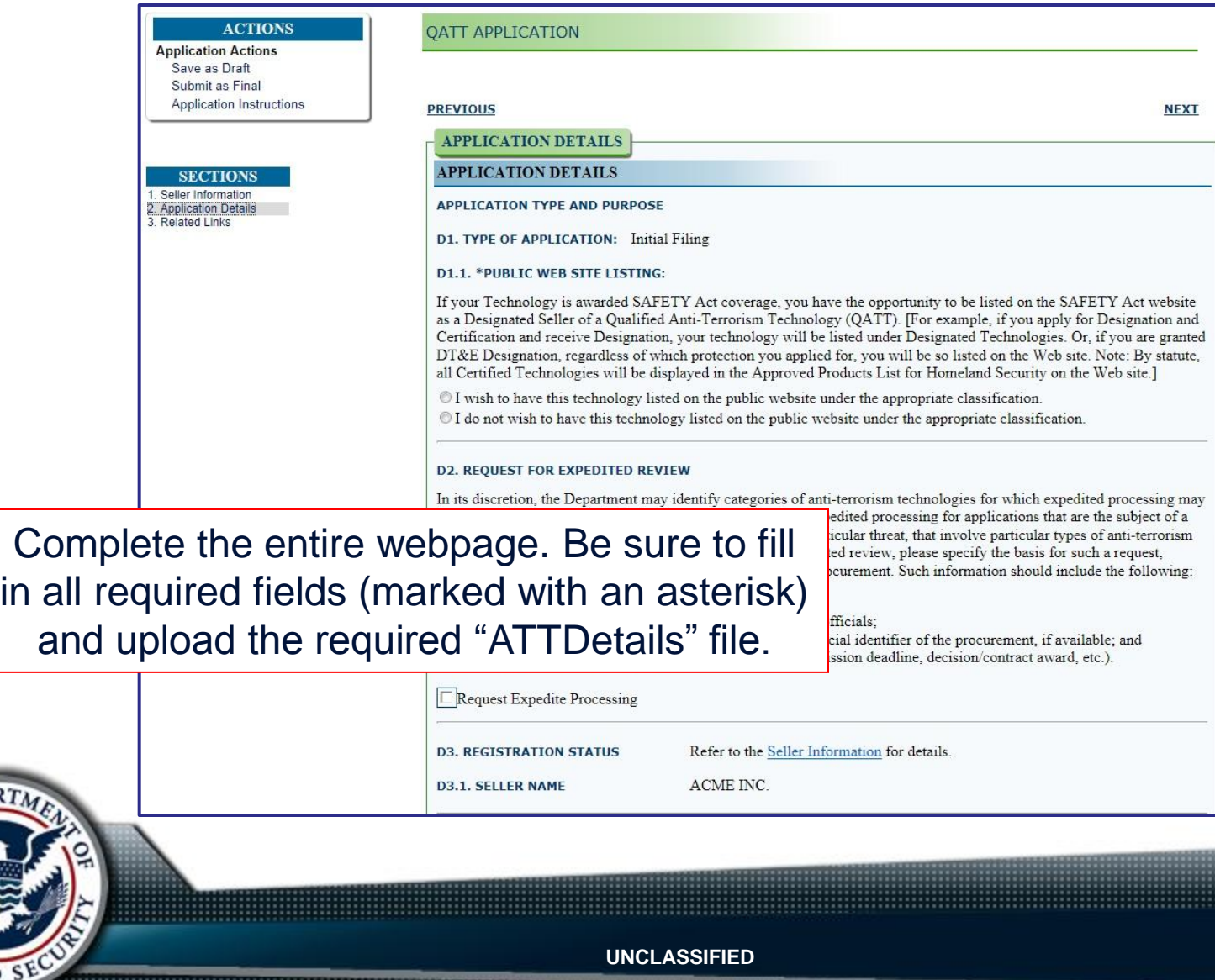

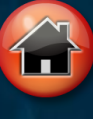

After completing the application, you have two options in the Actions menu:

- Save As Draft: It is strongly suggested that you save as draft regardless of your final selection to prevent the loss of information due to computer failure. A status of "Draft" will allow you to edit and save changes to your application later. "Draft" applications will not be reviewed by the DHS until they are submitted as "Final."
- Submit as Final: This option will submit your application to DHS. Once you submit your application as "Final," you may not edit your application. Once an application is submitted as "Final," it cannot return to "Draft" status. The status, whether "Draft" or "Final," applies to the entire application.

If you are adding attachments and sending a CD of files in the mail, do not click the "Submit as Final" option until the SAFETY Act Help Desk has received your CD and uploaded your files. DHS cannot begin processing your application until all files are submitted. You will be contacted by the Help Desk when the files are uploaded so that you can finalize your application.

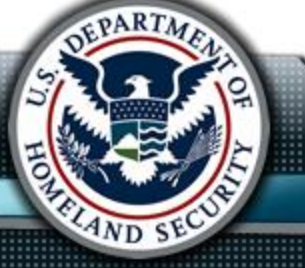

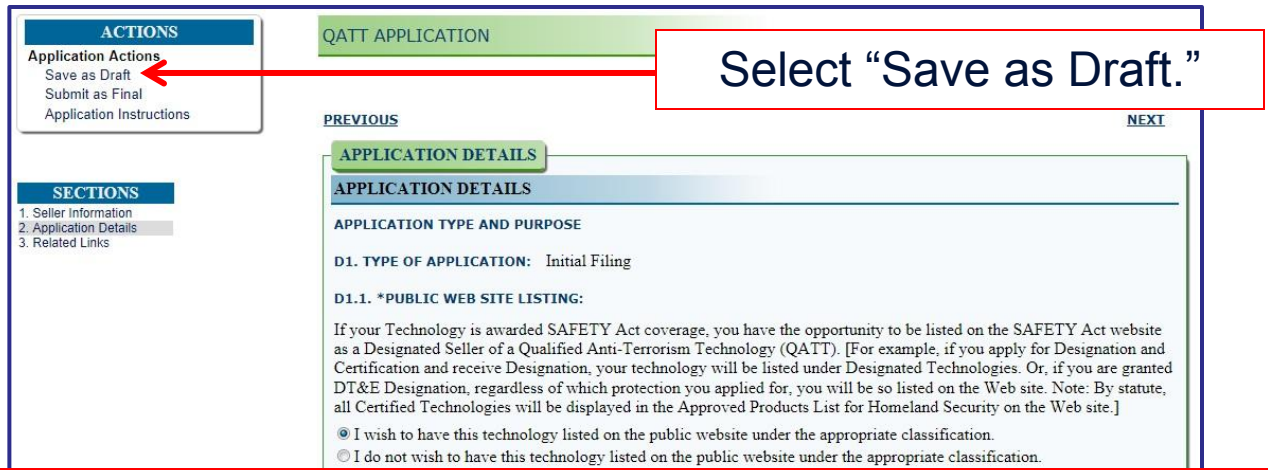

If you save your applications in "Draft" status, your application will not be processed until the DHS receives the application as "Final." You will receive an email notification every 30, 60, 90, and 120 days of inactivity to remind you to submit the "Draft" application. Once your application has been in "Draft" status for 150 days of inactivity, you will receive a final email notification stating that the application is "Inactive." Once the application becomes "Inactive," no further email notifications are sent; however, after 150 days, you can contact the SAFETY Act Help Desk to reinstate your application to "Draft" status. Again, you will have 150 days to submit your application as "Final."

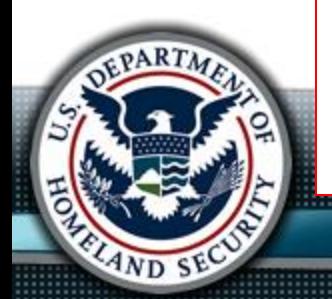

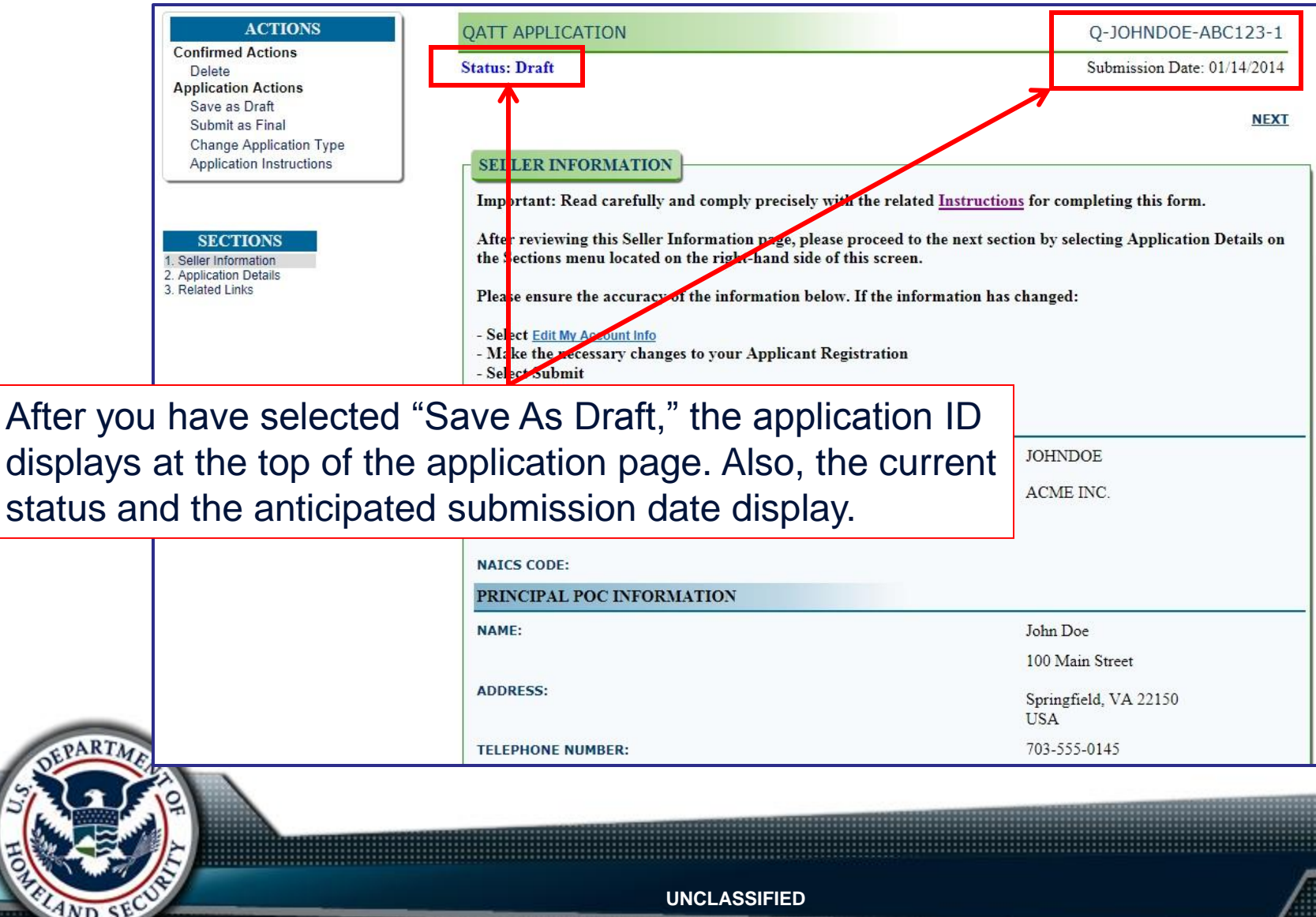

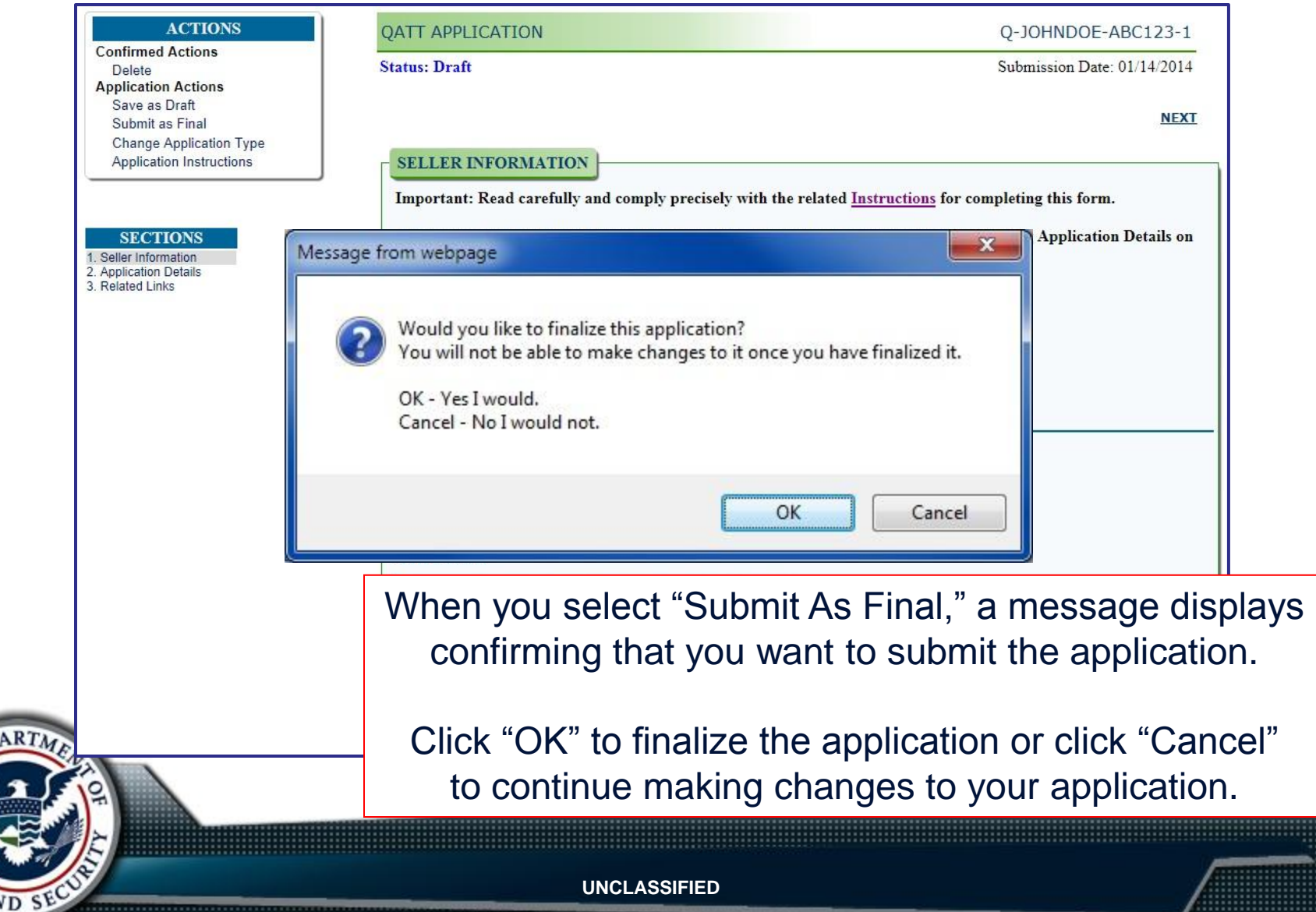

Before you can complete your application submission, you must complete the online declaration.

You must select the "I agree to the terms specified by the Declaration" check box and then click the "Save as Final" button.

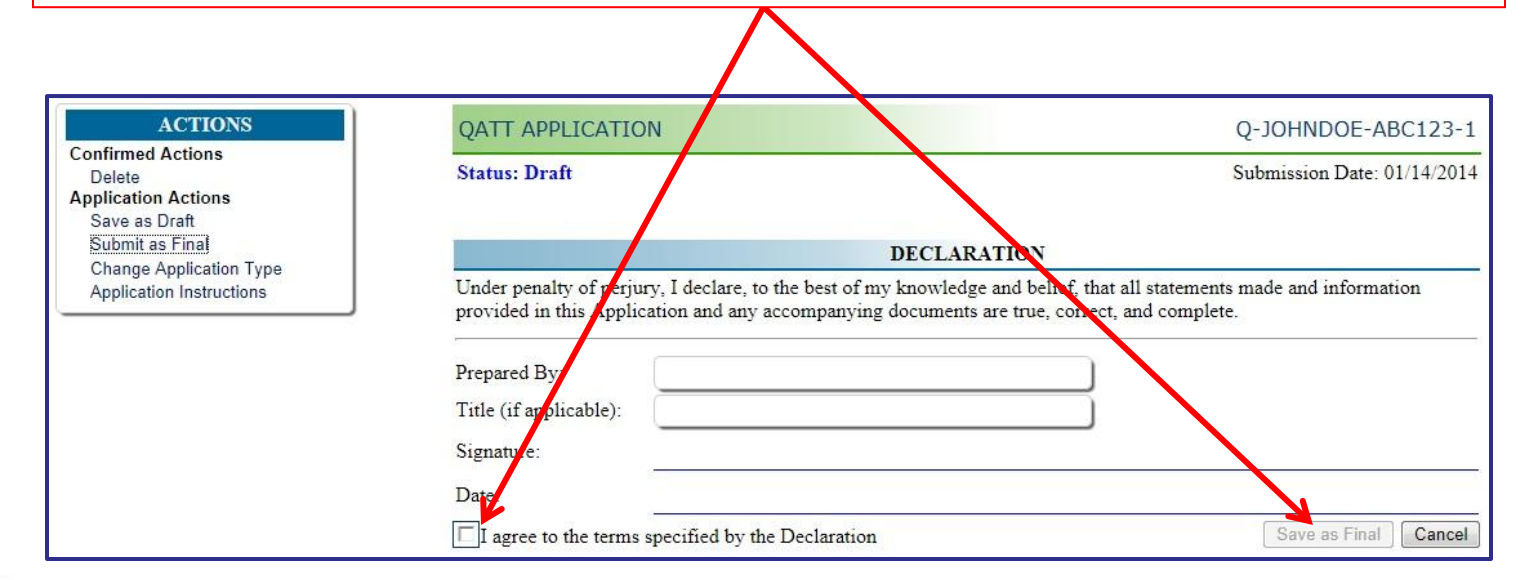

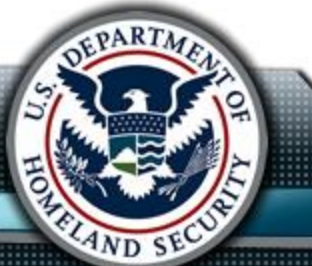

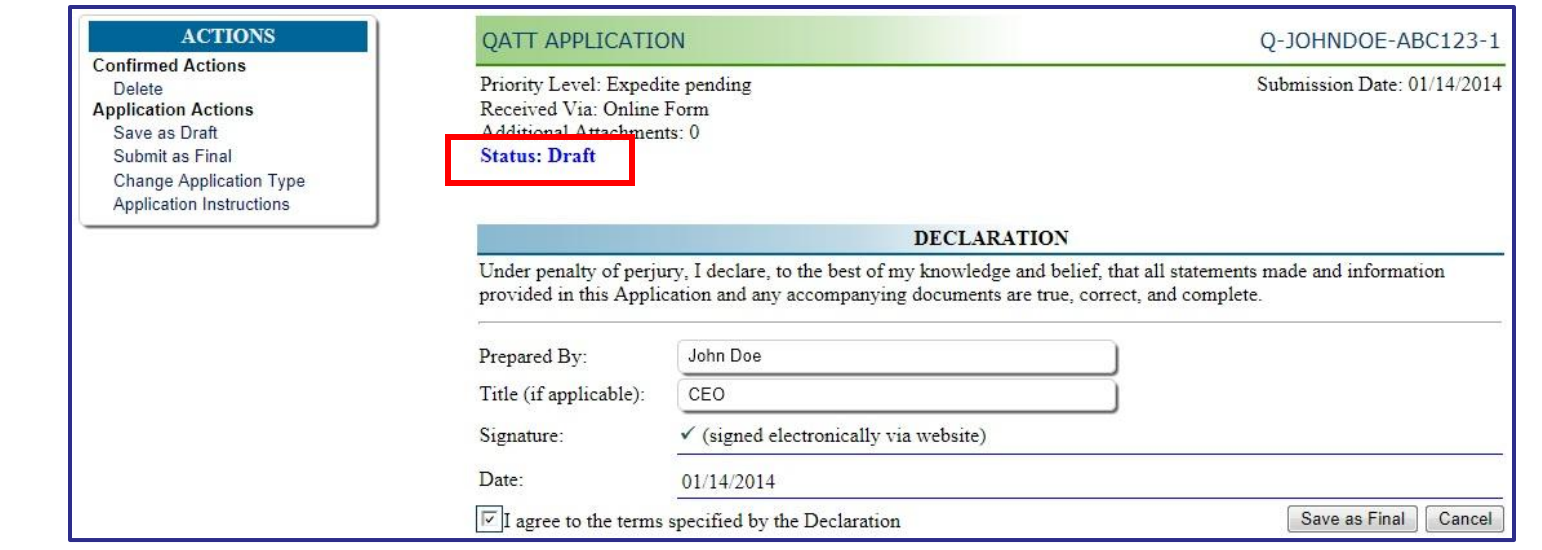

After you click the "Save as Final" button, the application status changes to "Evaluation."

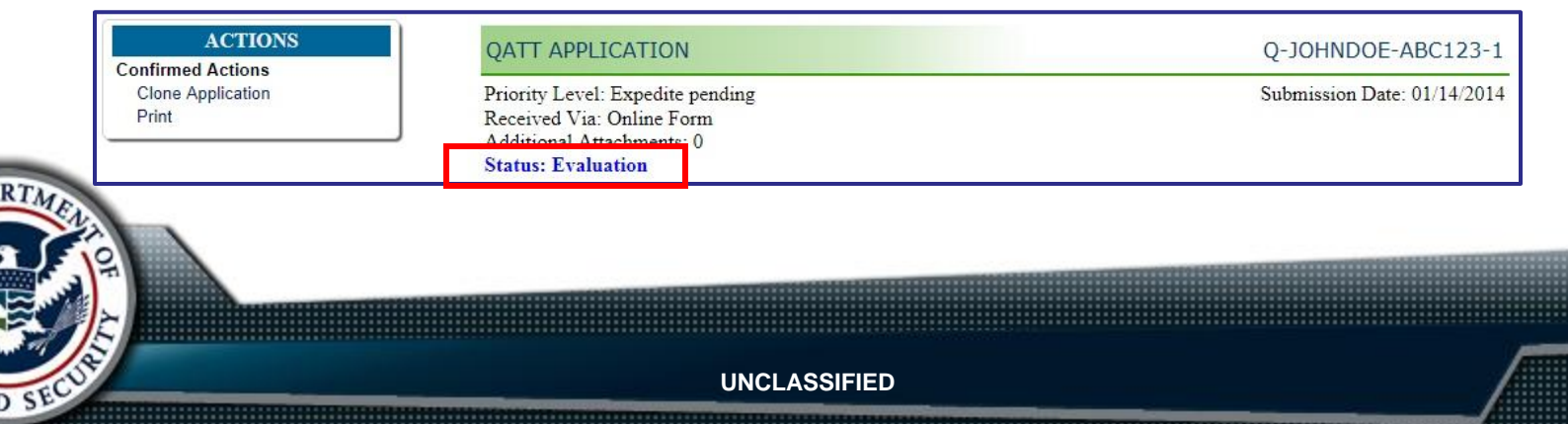

### Click the USER HOME link to return to your Home page.

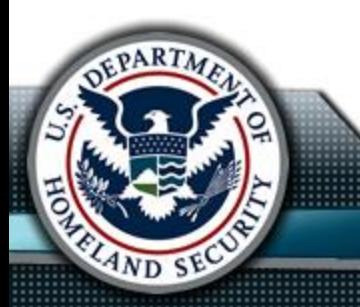

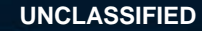

After DHS receives your application, they will perform a Completeness Check. You will receive an email notification when this phase is complete. If DHS determines your application to be complete but they require more information in order to perform a full evaluation, you will be asked to submit a Completeness Response. If your application is determined to be Incomplete, you will receive specifics in your email notification and will have the opportunity to resubmit your application.

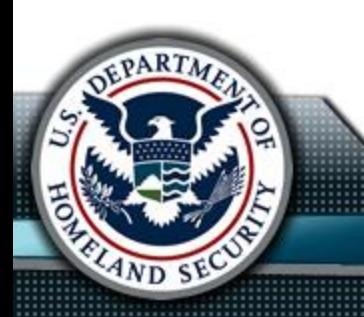

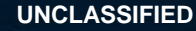

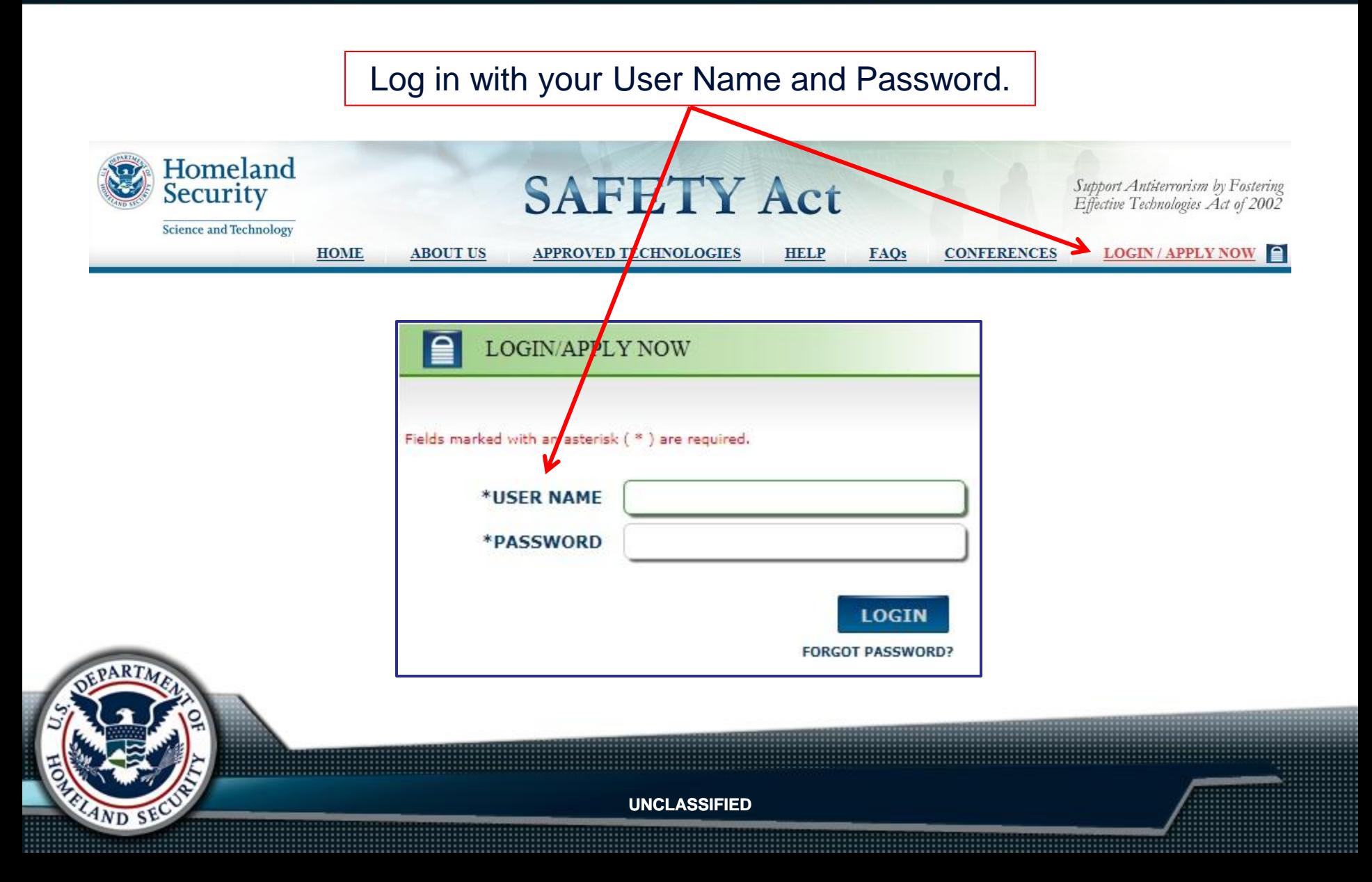

In the Applicant Tools menu, select "My Open Applications."

### **Applicant Tools**

Create Application **Procurement Application Block Designation Block Certification** Renewal **View** My Open Applications My Closed Applications

### **Account Center**

**JOHNDOE** Edit My Account Change My Password

### **Creating in Application** OMB No. 1640-0001; Expires 03/31/2013 Persons are not required to respond to this collection of information unless it displays a currently valid OMB control number.

### **First Time Applicants:**

Applicants are strongly encouraged to consider first submitting a Pre-Application form to request a Pre-Application Consultation. A Pre-Application Consultation is a voluntary means through which the Office of SAFETY Act Implementation (OSAI) provides helpful quidance to potential applicants without requiring the completion and submission of a full SAFETY Act Application. The Pre-Application Consultation is intended to facilitate a process by which a potential applicant may provide OSAI with initial information regarding their Technology, so that OSAI may, in turn, provide potential applicants with guidance regarding the submission of an Application for SAFETY Act Designation. The Pre-Application Consultation is also intended to facilitate discussions regarding the SAFETY Act Application process.

Create New Pre Application (request for Pre-Application Consultation) Create New Designation Application (full Application for QATT Designation) Create New Designation and Certification Application (full Application for combined QATT Designation and GCD Certification) Create New DT&E Designation Application (full Application for Developmental Testing and Evaluation Designation) Create New Transfer Application (full Application for Transfer Request)

Download and review full Application Kit and instructions

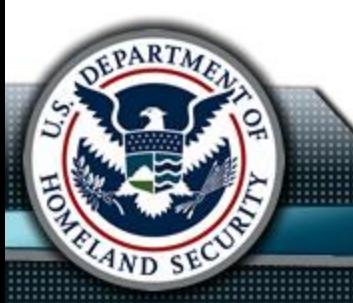

To complete a completion notice:

- 1. Select an application from "My Open Applications."
- 2. In the Sections menu, click "Related Links."
- 3. In the Correspondence section, under "Completion Notice," click "Completion Notice."
- 4. Click "Create a Response."
- 5. Enter your comments in the Response field.
- 6. In the Response Attachments section, attach the appropriate file(s).
	- a. Click the "Browse" button to locate the file(s).
	- b. Click the "Open" button to attach the file(s).
	- c. Click the "Upload" button to upload the file(s).
	- d. Repeat Steps 6a 6c to attach more files.
	- e. To delete an attachment, select the check box next to the file and then click the "Delete" button.
- 7. Click the "Save as Draft" button to save the completeness response. You can retrieve it and make changes later. DHS cannot view it until you submit it as "Final."
- 8. Click the "Save as Final" button to submit the completeness response as "Final." DHS can view it and you will not be able to edit your response.

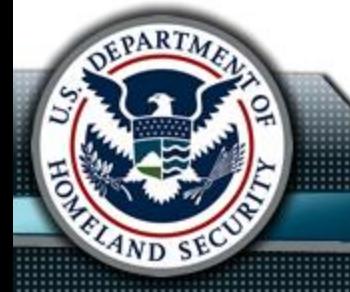

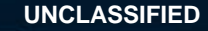

During the evaluation process, the Office of SAFETY Act Implementation (OSAI) may require more information about your technology before making a final decision. If you receive an email notification referring to an RFI (Request For Information), you will be asked to submit a RFI Response. You must respond to the RFI by the due date. If you do not respond to the RFI by the due date, OSAI will change the application's status to "Closed."

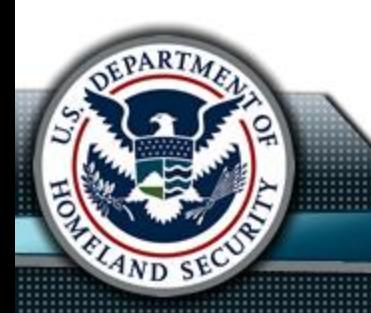

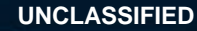

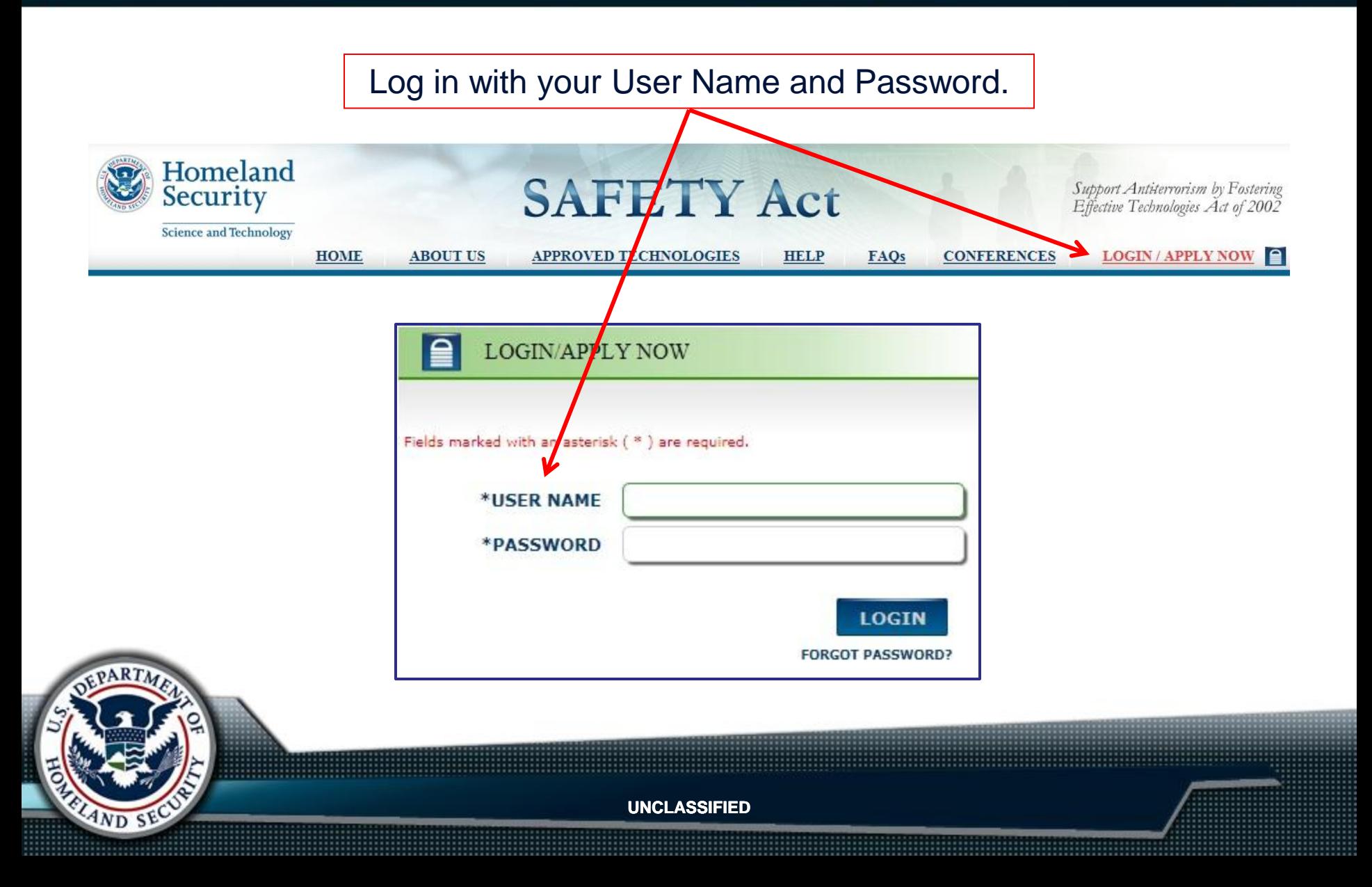

In the Applicant Tools menu, select "My Open Applications."

### **Applicant Tools**

Create Application **Procurement Application Block Designation Block Certification** Renewal **View** My Open Applications My Closed Applications

### **Account Center**

**JOHNDOE** Edit My Account Change My Password

### **Creating in Application** OMB No. 1640-0001; Expires 03/31/2013 Persons are not required to respond to this collection of information unless it displays a currently valid OMB control number.

### **First Time Applicants:**

Applicants are strongly encouraged to consider first submitting a Pre-Application form to request a Pre-Application Consultation. A Pre-Application Consultation is a voluntary means through which the Office of SAFETY Act Implementation (OSAI) provides helpful quidance to potential applicants without requiring the completion and submission of a full SAFETY Act Application. The Pre-Application Consultation is intended to facilitate a process by which a potential applicant may provide OSAI with initial information regarding their Technology, so that OSAI may, in turn, provide potential applicants with quidance regarding the submission of an Application for SAFETY Act Designation. The Pre-Application Consultation is also intended to facilitate discussions regarding the SAFETY Act Application process.

Create New Pre Application (request for Pre-Application Consultation) Create New Designation Application (full Application for QATT Designation) Create New Designation and Certification Application (full Application for combined QATT Designation and GCD Certification) Create New DT&E Designation Application (full Application for Developmental Testing and Evaluation Designation) Create New Transfer Application (full Application for Transfer Request)

Download and review full Application Kit and instructions

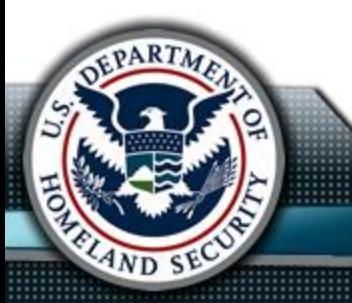

To complete a request for information (RFI):

- 1. Select an application from "My Open Applications."
- 2. In the Sections menu, click "Related Links."
- 3. In the Correspondence section, click "RFI: <title>."
- 4. Click "Create a Response."
- 5. Enter your comments in the Response field.
- 6. In the Response Attachments section, attach the appropriate file(s).
	- a. Click the "Browse" button to locate the file(s).
	- b. Click the "Open" button to attach the file(s).
	- c. Click the "Upload" button to upload the file(s).
	- d. Repeat Steps 6a 6c to attach more files.
	- e. To delete an attachment, select the check box next to the file and then click the "Delete" button.
- 7. Click the "Save as Draft" button to save the RFI. You can retrieve it and make changes later. DHS cannot view it until you submit it as "Final."
- 8. Click the "Save as Final" button to submit the RFI as "Final." DHS can view it and you will not be able to edit your RFI.

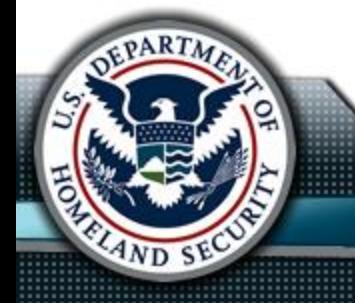

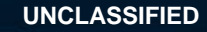

If you have been granted Designation or Designation & Certification, you will be asked to provide OSAI with insurance information concerning coverage of the anti-terrorism technology. Once you have completed and submitted the insurance information, the status of the application will be "Closed." You can then correspond with OSAI concerning the application's insurance information through insurance information responses.

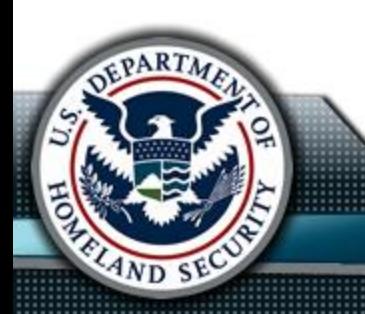

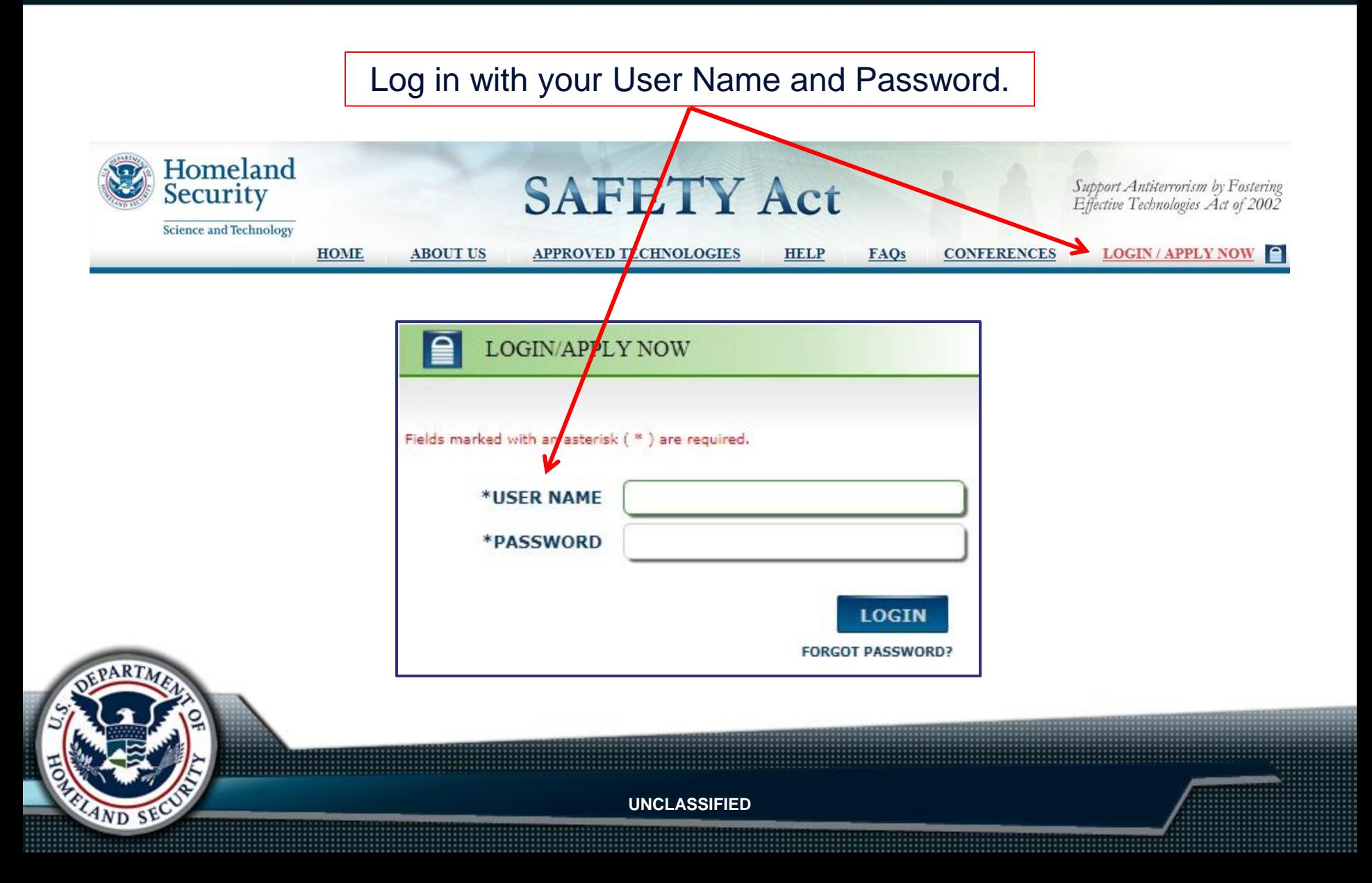

In the Applicant Tools menu, select "My Open Applications."

### **Applicant Tools**

Create Application **Procurement Application Block Designation Block Certification** Renewal **View** My Open Applications My Closed Applications

### **Account Center**

**JOHNDOE** Edit My Account Change My Password

### **Creating in Application** OMB No. 1640-0001; Expires 03/31/2013 Persons are not required to respond to this collection of information unless it displays a currently valid OMB control number.

### **First Time Applicants:**

Applicants are strongly encouraged to consider first submitting a Pre-Application form to request a Pre-Application Consultation. A Pre-Application Consultation is a voluntary means through which the Office of SAFETY Act Implementation (OSAI) provides helpful quidance to potential applicants without requiring the completion and submission of a full SAFETY Act Application. The Pre-Application Consultation is intended to facilitate a process by which a potential applicant may provide OSAI with initial information regarding their Technology, so that OSAI may, in turn, provide potential applicants with guidance regarding the submission of an Application for SAFETY Act Designation. The Pre-Application Consultation is also intended to facilitate discussions regarding the SAFETY Act Application process.

Create New Pre Application (request for Pre-Application Consultation) Create New Designation Application (full Application for QATT Designation) Create New Designation and Certification Application (full Application for combined QATT Designation and GCD Certification) Create New DT&E Designation Application (full Application for Developmental Testing and Evaluation Designation) Create New Transfer Application (full Application for Transfer Request)

Download and review full Application Kit and instructions

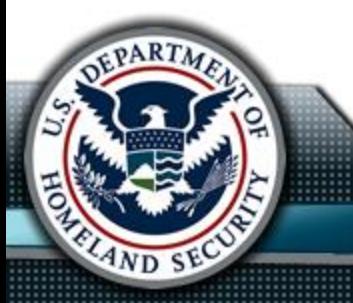

To complete an insurance response:

- 1. Select an application from "My Open Applications."
- 2. In the Sections menu, click "Related Links."
- 3. In the Insurance section, click "Insurance Certification."
- 4. Click "Create a Response."
- 5. Enter your comments in the Response field.
- 6. In the Response Attachments section, attach the appropriate file(s).
	- a. Click the "Browse" button to locate the file(s).
	- b. Click the "Open" button to attach the file(s).
	- c. Click the "Upload" button to upload the file(s).
	- d. Repeat Steps 6a 6c to attach more files.
	- e. To delete an attachment, select the check box next to the file and then click the "Delete" button.
- 7. Click the "Save as Draft" button to save the insurance response. You can retrieve it and make changes later. DHS cannot view it until you submit it as "Final."
- 8. Click the "Save as Final" button to submit the insurance response as "Final." DHS can view it and you will not be able to edit your response.

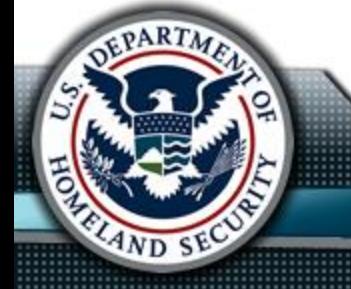

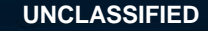

The purpose of submitting a Modification Notice is to inform DHS that you have made changes or plan to make changes to your Designated Anti-terrorism Technology description. In order to complete a Modification Notice, your application status must be "Awarded" or "Pending Initial Insurance."

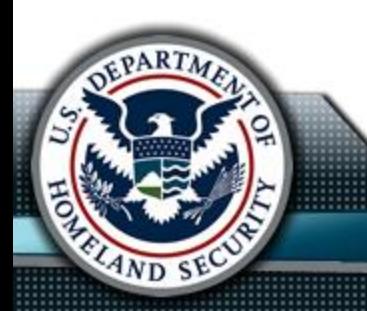

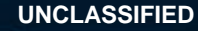

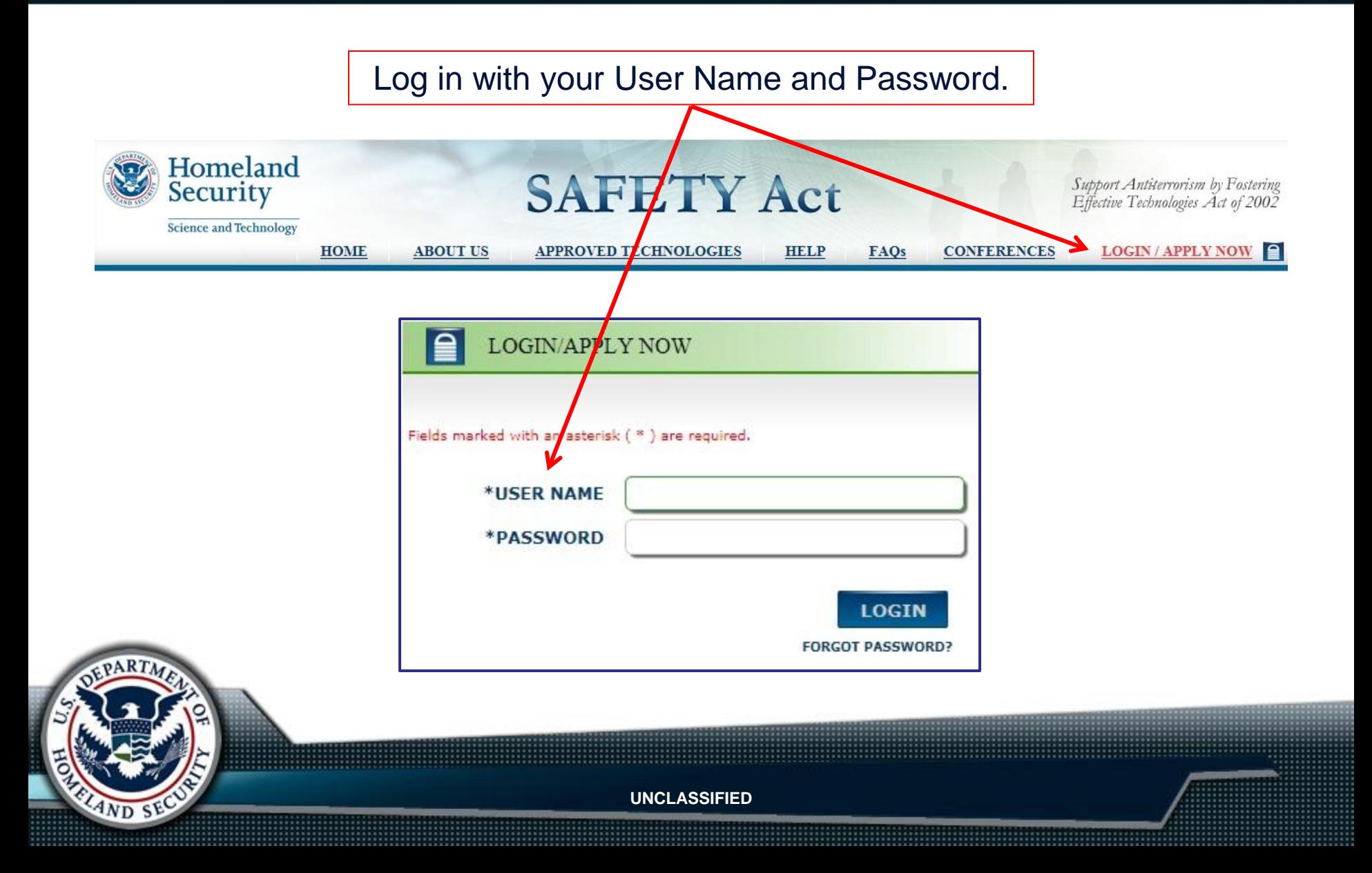

In the Applicant Tools menu, select "My Open Applications."

### **Applicant Tools**

Create Application **Procurement Application Block Designation Block Certification** Renewal **View** My Open Applications My Closed Applications

### **Account Center**

**JOHNDOE** Edit My Account Change My Password

### **Creating in Application** OMB No. 1640-0001; Expires 03/31/2013 Persons are not required to respond to this collection of information unless it displays a currently valid OMB control number.

### **First Time Applicants:**

Applicants are strongly encouraged to consider first submitting a Pre-Application form to request a Pre-Application Consultation. A Pre-Application Consultation is a voluntary means through which the Office of SAFETY Act Implementation (OSAI) provides helpful quidance to potential applicants without requiring the completion and submission of a full SAFETY Act Application. The Pre-Application Consultation is intended to facilitate a process by which a potential applicant may provide OSAI with initial information regarding their Technology, so that OSAI may, in turn, provide potential applicants with guidance regarding the submission of an Application for SAFETY Act Designation. The Pre-Application Consultation is also intended to facilitate discussions regarding the SAFETY Act Application process.

Create New Pre Application (request for Pre-Application Consultation) Create New Designation Application (full Application for QATT Designation) Create New Designation and Certification Application (full Application for combined QATT Designation and GCD Certification) Create New DT&E Designation Application (full Application for Developmental Testing and Evaluation Designation) Create New Transfer Application (full Application for Transfer Request)

Download and review full Application Kit and instructions

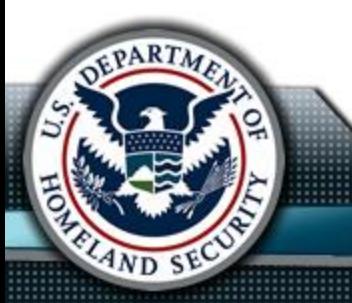

To complete an modification notice:

- 1. Select an application from "My Open Applications."
- 2. In the Actions menu, click "Create Notice of Mod" and then click "OK" on the confirmation message.
- 3. In the Sections menu, click "Modification Details."
- 4. Update the Modification Details panel.
- 5. Attach the "proposed modification" file.
	- a. Click the "Browse" button to locate the file.
	- b. Click the "Open" button to attach the file.
	- c. Click the "Upload" button to upload the file.
	- d. Repeat Steps 6a 6c to attach more files.
	- e. To delete an attachment, select the check box next to the file and then click the "Delete" button.
- 6. Click the "Save as Draft" button to save the modification notice. You can retrieve it and make changes later. DHS cannot view it until you submit it as "Final."
- 7. Click the "Save as Final" button to submit the modification notice as "Final." DHS can view it and you will not be able to edit your modification notice.

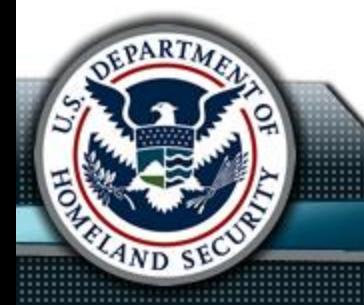

Before you can complete your modification notice, you must complete the online declaration.

You must select the "I agree to the terms specified by the Declaration" check box and then click the "Save as Final" button.

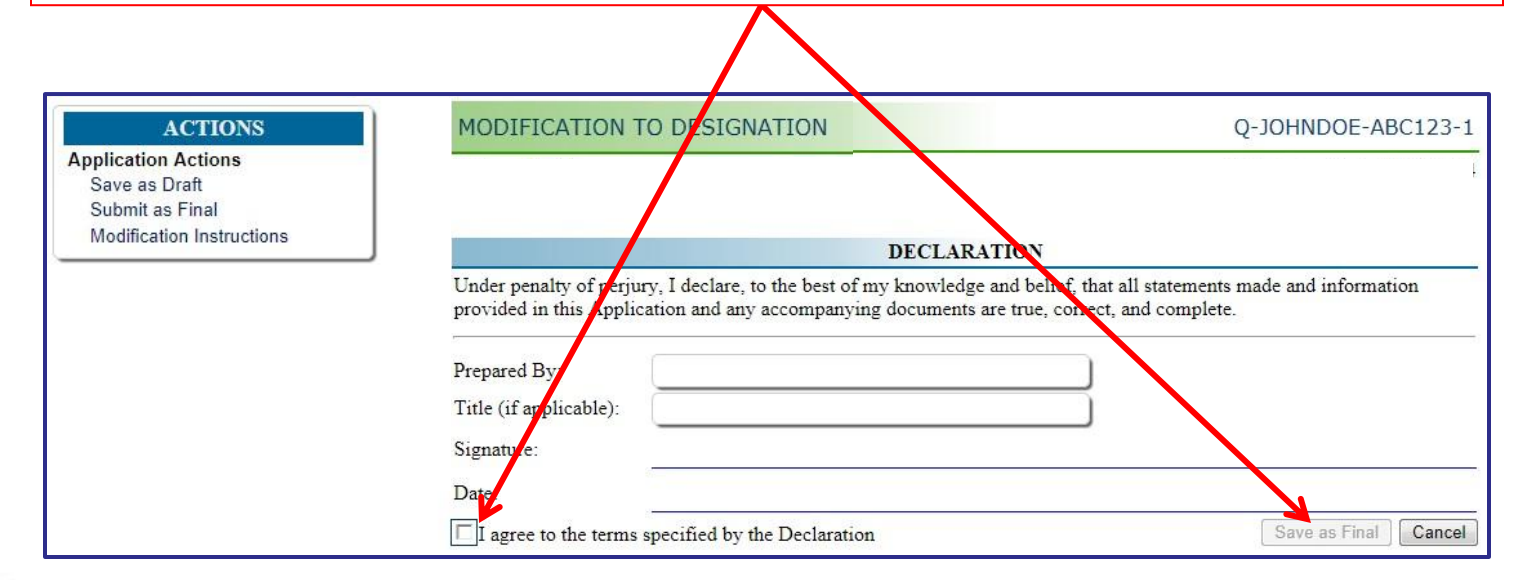

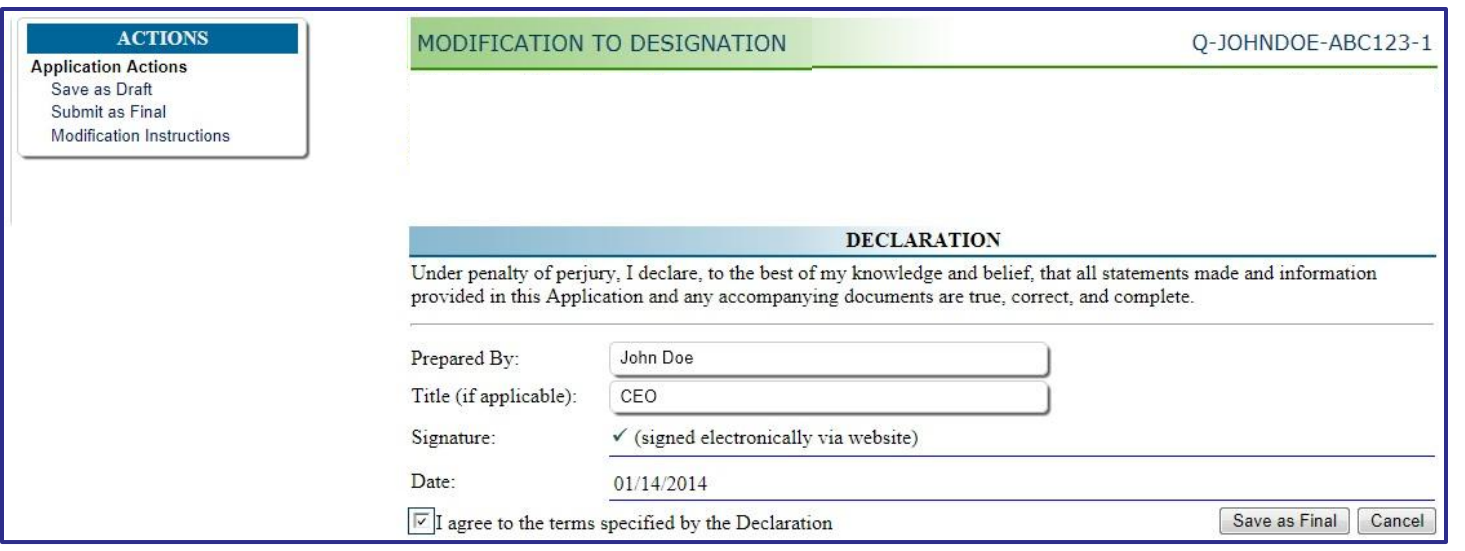

### After you click the "Save as Final" button, the application status changes to "Pending Modification."

### **ACTIONS**

**Confirmed Actions Clone Application** Print **Actions Create Revision** Create Notice of Mod

 $4ND$ 

### **QATT APPLICATION**

Priority Level: Normal Received Via: Online Form Additional Attachments: 0 **Decision: Designated Status: Pending Initial Incur Substatus** Pending Modification, Pending **Contour, Fenang Contour Awaiting Insurance Certification, Awaiting Contour Certification, Awaiting Contour Certification, Awaiting RFI Response** 

### Q-JOHNDOE-ABC123-1

Submission Date: 12/09/2013 Initial Award Date: 12/10/2013 Expiration Date: 12/31/2014 Insurance Due Date: 01/31/2014 Related to Procurement: test111 - 53w5

If you have an application that was denied by DHS, you withdrew or closed, or if you have a Designated Technology and you want to apply for Certification, you may create a "New Revision" application. The status of the application you want to revise must be "Closed" or Designated," and must not have been previously revised.

The Application ID number of the newly revised application will end with a suffix of "2" (or the subsequent number of the current version, if the application has been revised more than once), indicating that it is a revision of an original application.

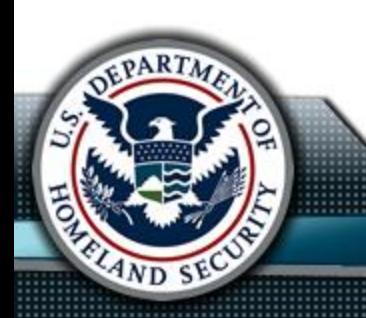

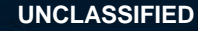

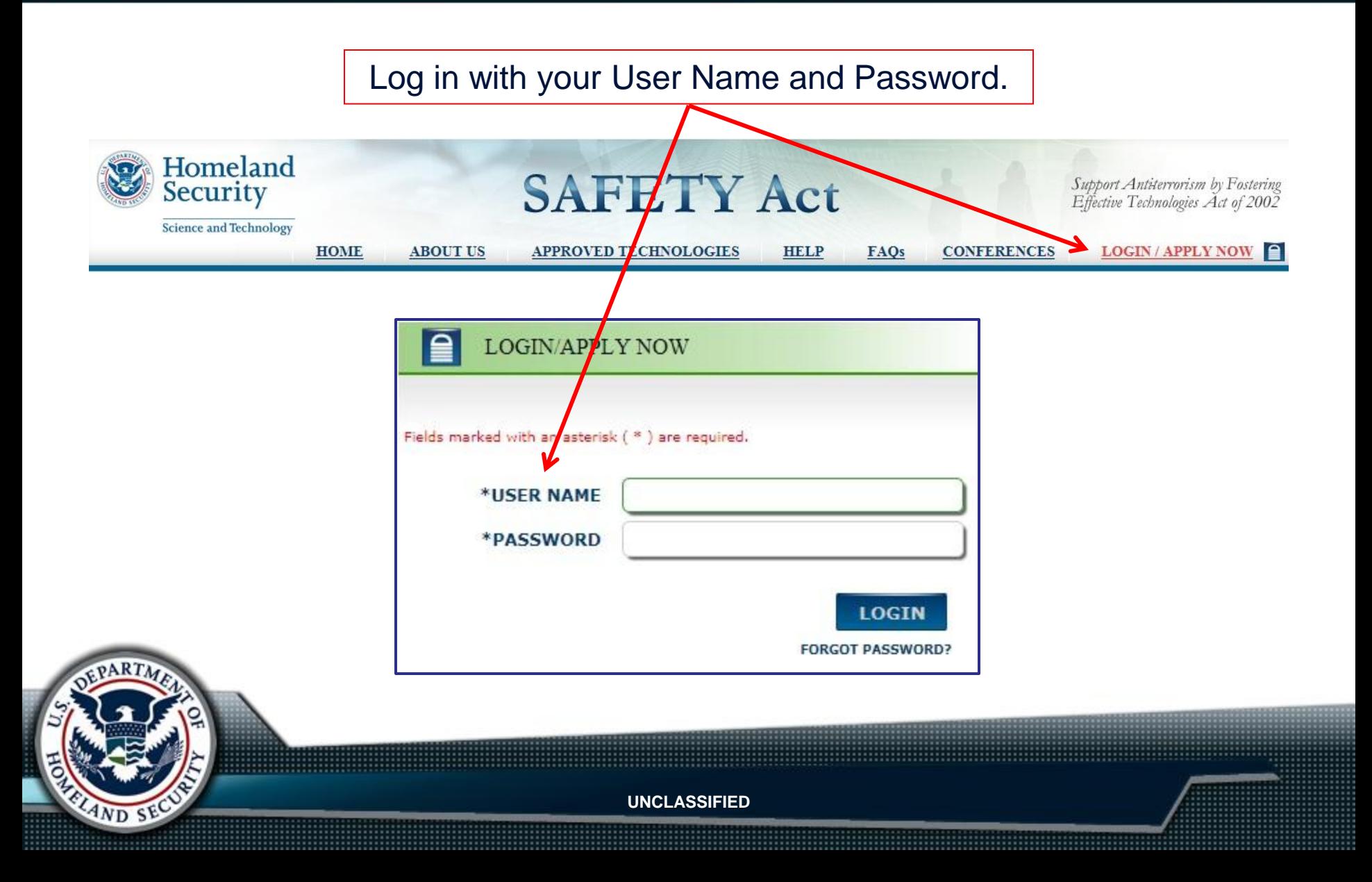

In the Applicant Tools menu, select "My Closed Applications."

### **Applicant Tools**

Create Application **Procurement Application Block Designation Block Certification** Renewal View My Open Applications My Closed Applications

### **Account Center**

**JOHNDOE** Edit My Account Change My Password

### **Creating an Application** OMB No. 1640-0001; Expires 03/31/2013 Persons are not required to respond to this collection of information unless it displays a currently valid OMB control number.

### **First Time Applicants:**

Applicants are strongly encouraged to consider first submitting a Pre-Application form to request a Pre-Application Consultation. A Pre-Application Consultation is a voluntary means through which the Office of SAFETY Act Implementation (OSAI) provides helpful quidance to potential applicants without requiring the completion and submission of a full SAFETY Act Application. The Pre-Application Consultation is intended to facilitate a process by which a potential applicant may provide OSAI with initial information regarding their Technology, so that OSAI may, in turn, provide potential applicants with quidance regarding the submission of an Application for SAFETY Act Designation. The Pre-Application Consultation is also intended to facilitate discussions regarding the SAFETY Act Application process.

Create New Pre Application (request for Pre-Application Consultation) Create New Designation Application (full Application for QATT Designation) Create New Designation and Certification Application (full Application for combined QATT Designation and GCD Certification) Create New DT&E Designation Application (full Application for Developmental Testing and Evaluation Designation) Create New Transfer Application (full Application for Transfer Request)

Download and review full Application Kit and instructions

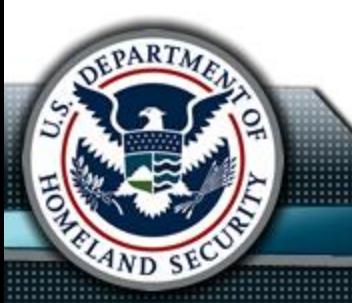

To complete a new revision:

- 1. Select an application from "My Closed Applications."
- 2. In the Actions menu, click "Create Revision," select the type of application you want to create, and then click the "Create Revision" button.

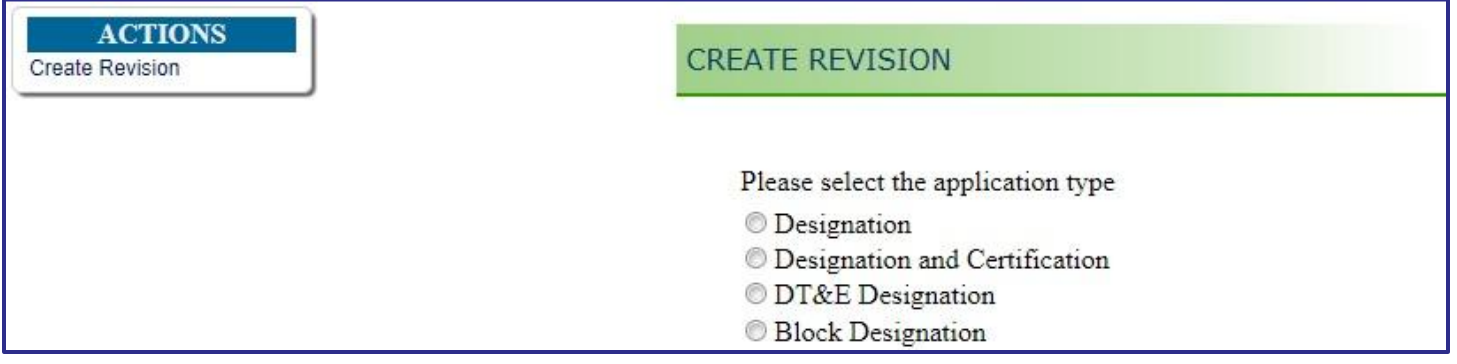

- 3. Complete the application as you would for that application type. The information in the ATT Details section and the required attachments will be copied from the previous application. Other content is not updated automatically based on the original application. Ensure that the correct information displays in the revised application.
- 4. Click the "Save as Draft" button to save the revision. You can retrieve it and make changes later. DHS cannot view it until you submit it as "Final."
- 5. Click the "Save as Final" button to submit the revision as "Final." DHS can view it and you will not be able to edit your revision.

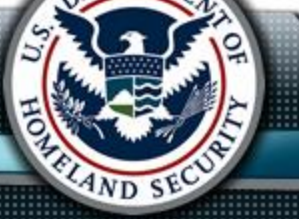

Before you can complete your revision, you must complete the online declaration.

You must select the "I agree to the terms specified by the Declaration" check box and then click the "Save as Final" button.

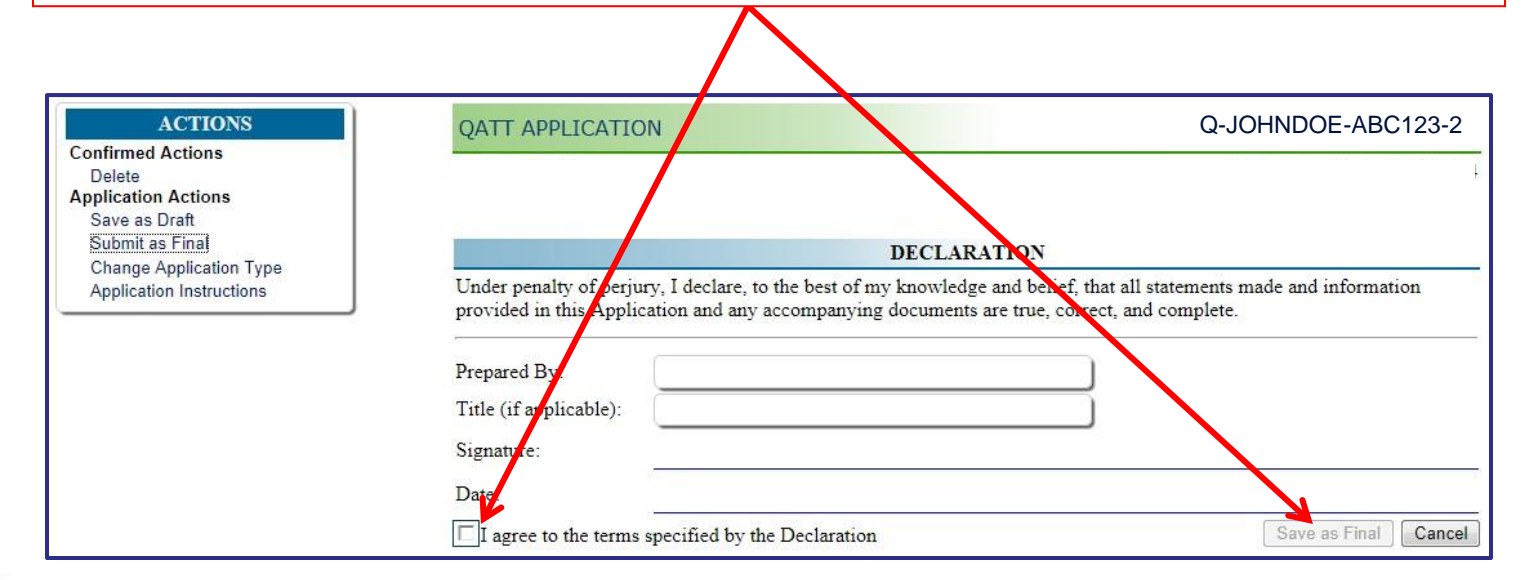

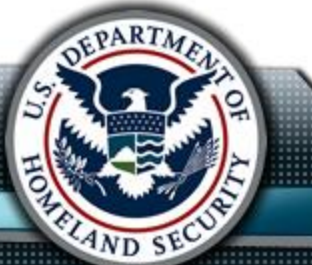

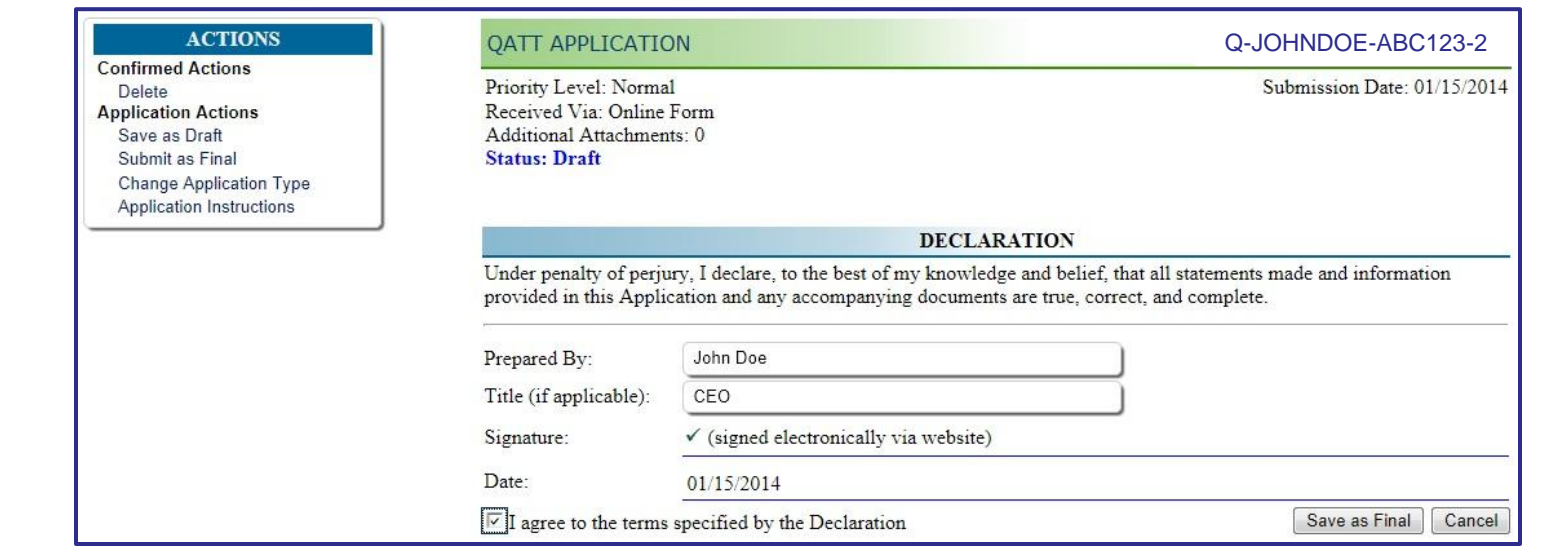

After you click the "Save as Final" button, the application status changes to "Evaluation."

### **ACTIONS** Q-JOHNDOE-ABC123-2**QATT APPLICATION Confirmed Actions** Clone Application Priority Level: Normal Submission Date: 01/15/2014 Print Received Via: Online Form Additional Attachments: 0 **Status: Evaluation**

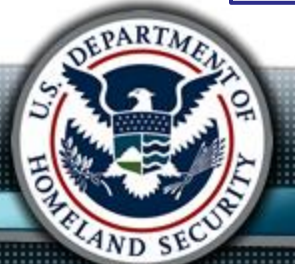

To view the original application on which the revision application is based, click "Related Links" in the Sections menu. A link to the original application displays in the Original Application panel.

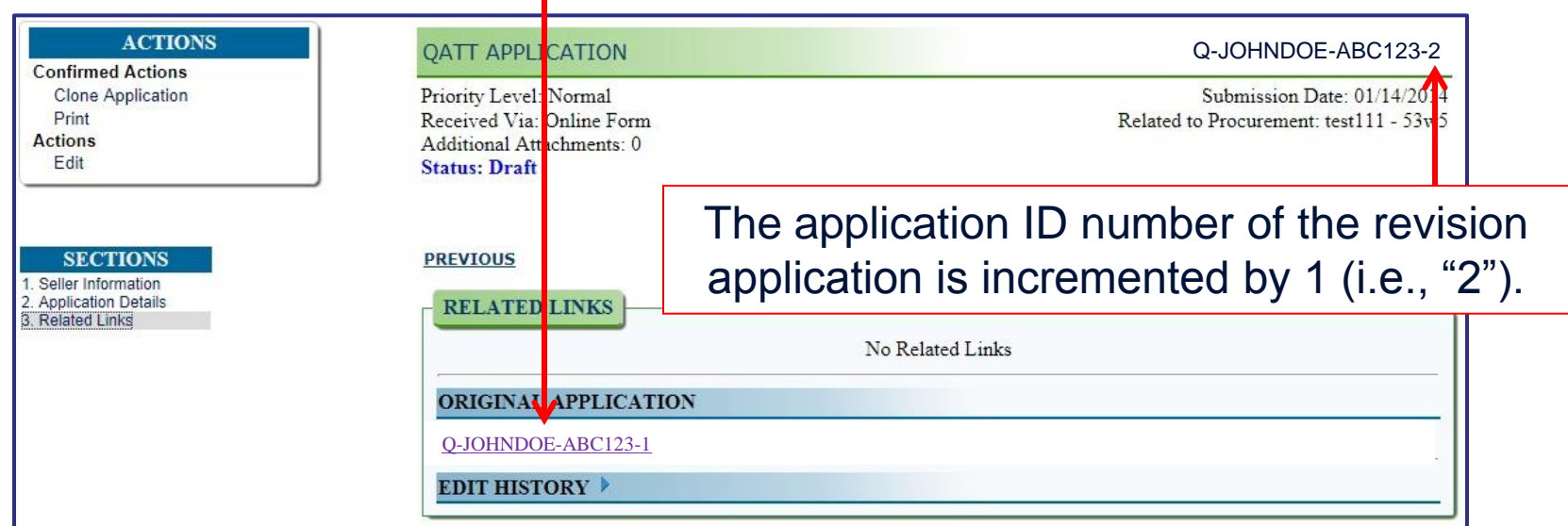

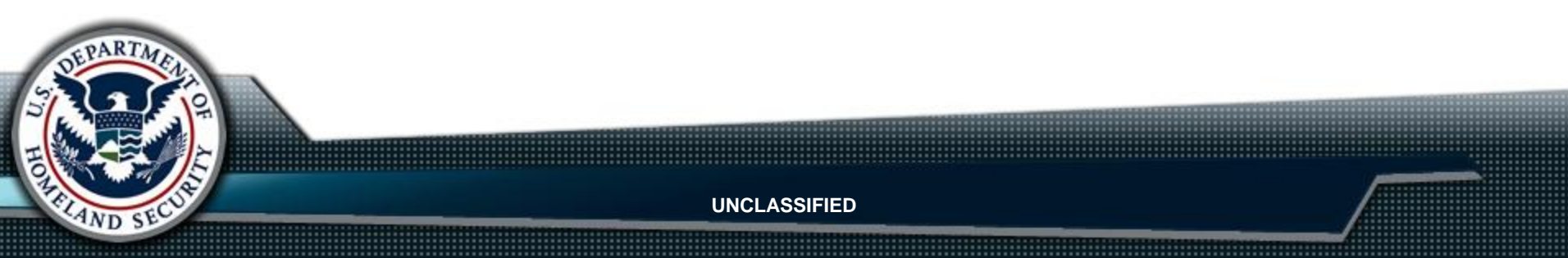

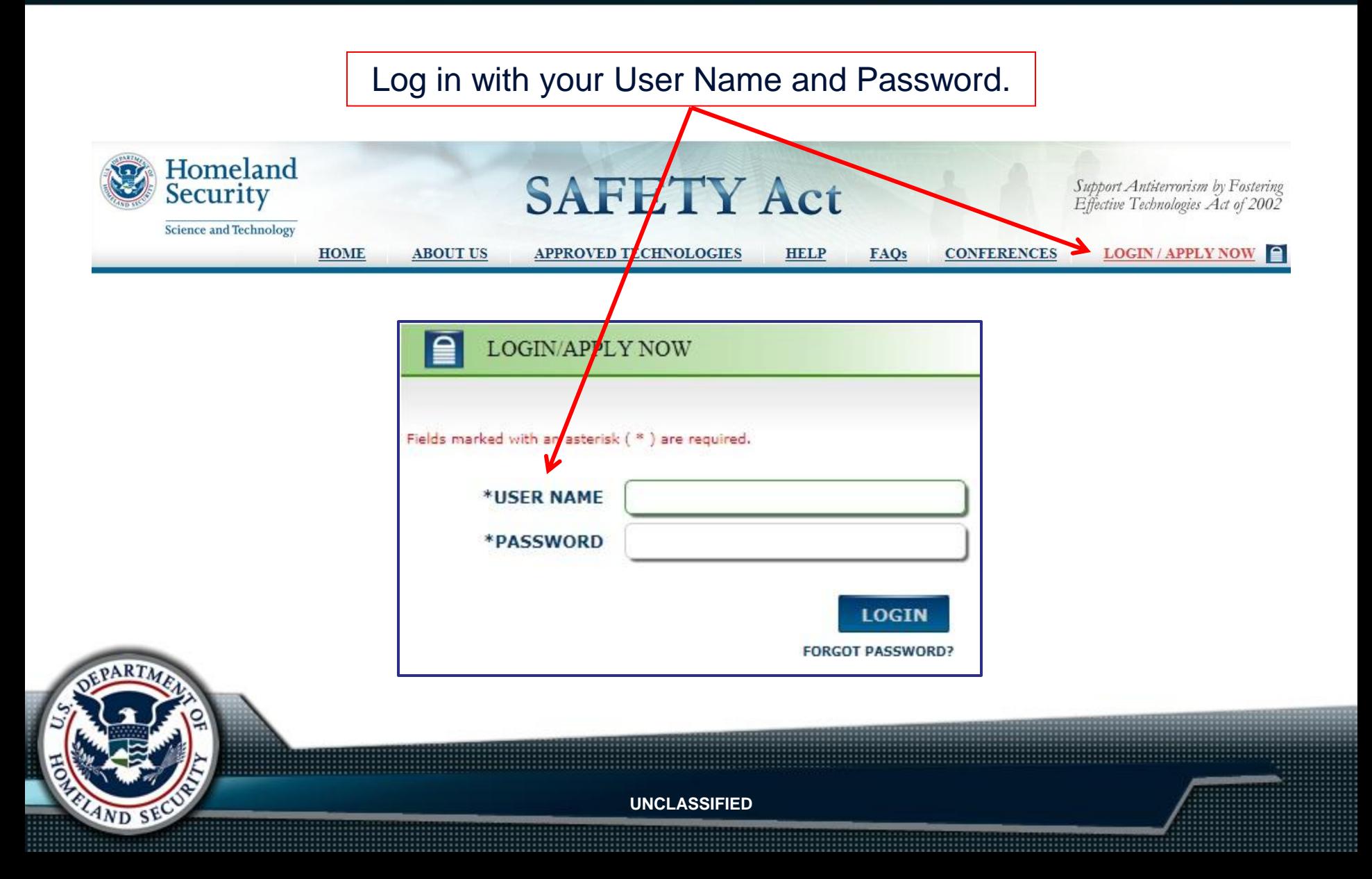

### **Applicant Tools**

Create Application **Procurement Application Block Designation Block Certification** Renewal View My Open Applications My Closed Applications

### **Account Center**

**JOHNDOE** Edit My Account Change My Password.

### **Creating an Application** OMB No. 1640-0001; Expires 03/31/2013 Persons are not required to respond to this collection of information unless it displays a currently valid OMB control number.

### **First Time Applicants:**

Applicants are strongly encouraged to consider first submitting a Pre-Application form to request a Pre-Application Consultation, A Pre-Application Consultation is a voluntary means through which the Office of SAFETY Act Implementation (OSAI) provides helpful quidance to potential applicants without requiring the completion and submission of a full SAFETY Act Application. The Pre-Application Consultation is intended to facilitate a process by which a potential applicant may provide OSAI with initial information regarding their Technology, so that OSAI may, in turn, provide potential applicants with guidance regarding the submission of an Application for SAFETY Act Designation. The Pre-Application Consultation is also intended to facilitate discussions regarding the SAFETY Act Application process.

Create New Pre Application (request for Pre-Application Consultation) Create New Designation Application (full Application for QATT Designation) Create New Designation and Certification Application (full Application for combined QATT Designation and GCD Certification) Create New DT&E Designation Application (full Application for Developmental Testing and Evaluation Designation)

Create New Transfer Application (full Application for Transfer Request)

vnload and review full Application Kit and instructions

Click "Change My Password."

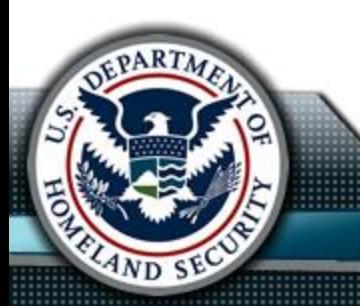

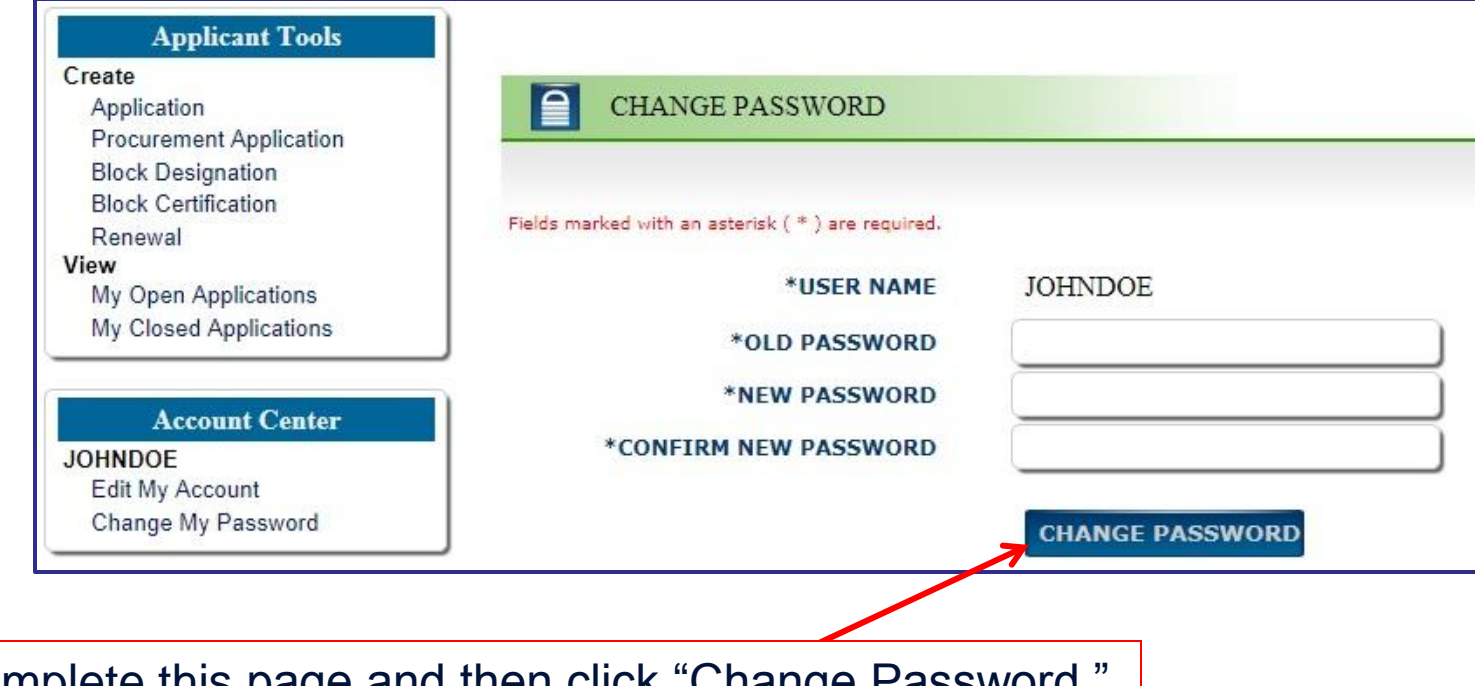

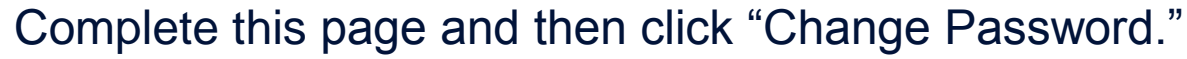

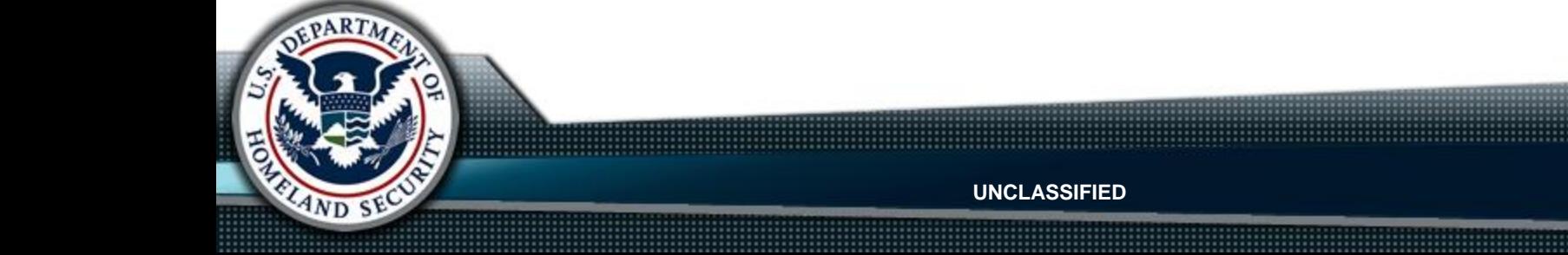

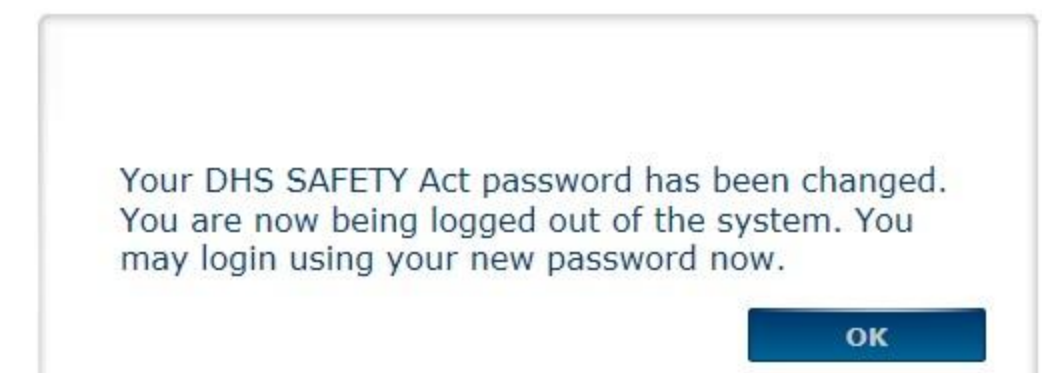

When you click "OK," the login page displays.

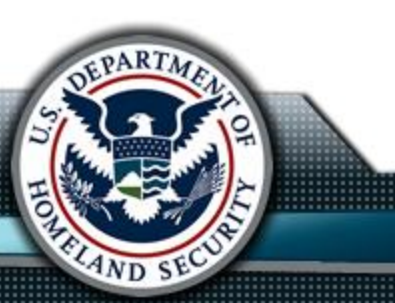

## Forgot Password

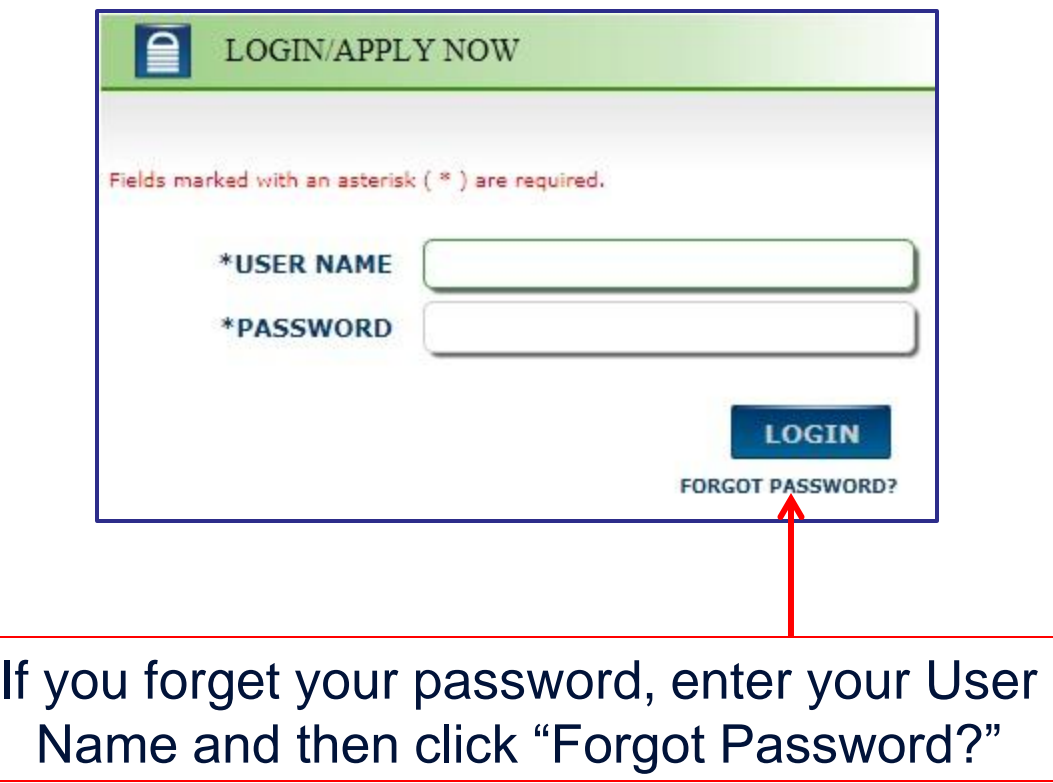

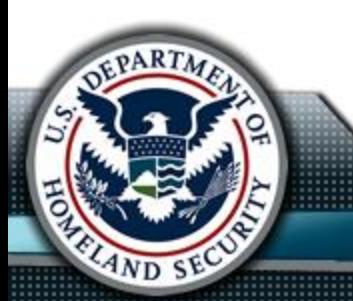

### Forgot Password

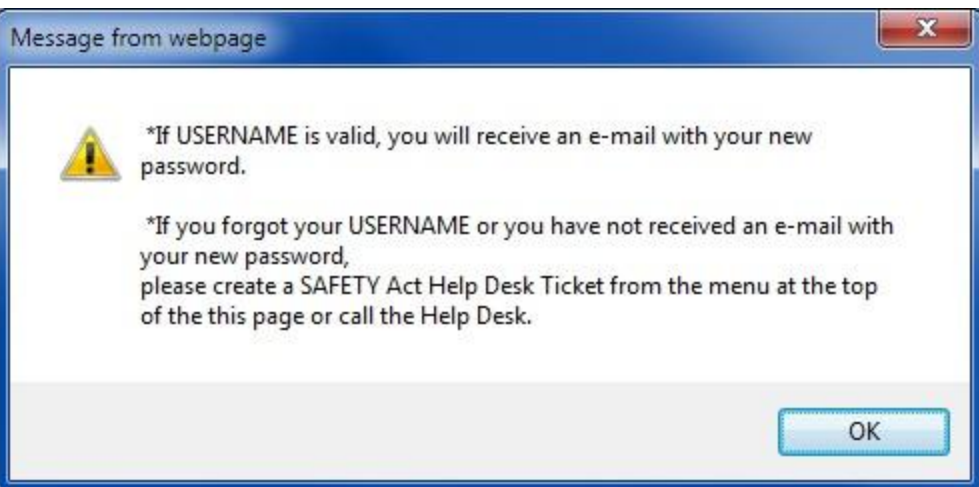

The message above indicates that if your user name is valid, you will receive an email with a new, temporary password. If your email is valid, check your inbox for the email with your temporary password. Your password will be automatically reset to a random password with at least one uppercase letter, one lowercase letter, and one number or special character. You will be prompted to change your password the next time you log into the SAFETY Act website.

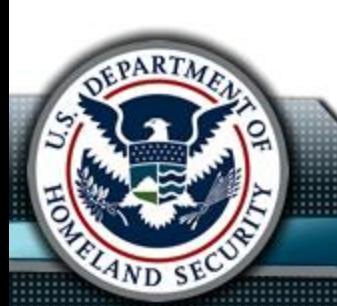

If you forgot your user name as well as your password, you must contact the help desk, i.e., complete a Help Desk Ticket.

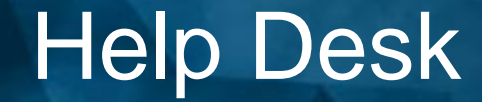

### To contact the Help Desk:

### Phone: 1-866-788-9318 Email: SAFETYActHelpDesk@DHS.gov

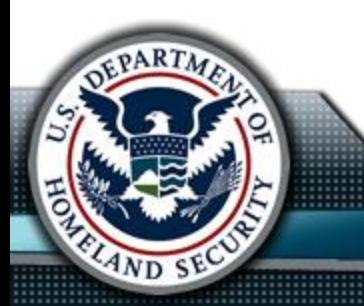

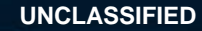